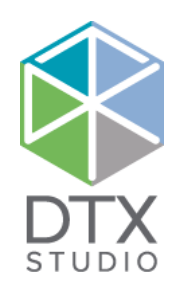

# DTX Studio<sup>™</sup> Lab 1.12

Instruções de utilização

#### Limitação de responsabilidade:

Este produto é parte integrante de um conceito geral e só pode ser utilizado em conjunto com os produtos originais associados, em conformidade com as instruções e recomendações da Nobel Biocare, doravante referida como "a Empresa". A utilização não recomendada de produtos fabricados por terceiros em conjunto com os produtos da Empresa anulará qualquer garantia ou outra obrigação, expressa ou implícita. O utilizador tem o dever de determinar se qualquer produto é ou não adequado para um paciente e circunstâncias específicos.

A Empresa não assume qualquer responsabilidade, expressa ou implícita, e não será responsabilizada por quaisquer danos diretos, indiretos ou punitivos ou de outro tipo, resultantes de ou associados a erros de avaliação ou prática profissional na utilização destes produtos. O utilizador também é obrigado a estudar regularmente os desenvolvimentos mais recentes relativos a este produto e as respetivas aplicações. Em caso de dúvida, o utilizador deverá contactar a Empresa. Uma vez que a utilização deste produto é controlada pelo médico, esta é da sua responsabilidade. A Empresa não assume qualquer responsabilidade por danos daí resultantes. Tenha em atenção que alguns produtos descritos neste documento poderão não estar aprovados, ter autorização de introdução no mercado ou estar licenciados para venda em todos os mercados.

#### **Informações do UDI-DI básico:**

A tabela seguinte lista as informações do UDI-DI básico para os dispositivos descritos nestas instruções de uso.

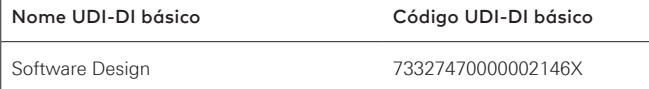

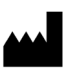

**Fabricante:** Nobel Biocare AB Box 5190, 402 26 Västra Hamngatan 1, 411 17 Göteborg, Suécia Telefone: +46 31 81 88 00 Fax: +46 31 16 31 52 www.nobelbiocare.com

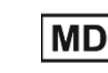

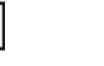

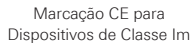

**2797**

Consultar as instruções de utilização

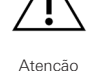

Uso exclusivo por receita médica. Atenção: as leis federais dos EUA restringem a venda ou encomenda deste dispositivo a clínicos, profissionais de saúde ou médicos ou por ordem destes.

**Isenção de licença no Canadá**: tenha em atenção que nem todos os produtos foram licenciados de acordo com a lei canadiana.

# **Índice**

#### **Índice** a component de la component de la component de la component de la component de la component de la compo

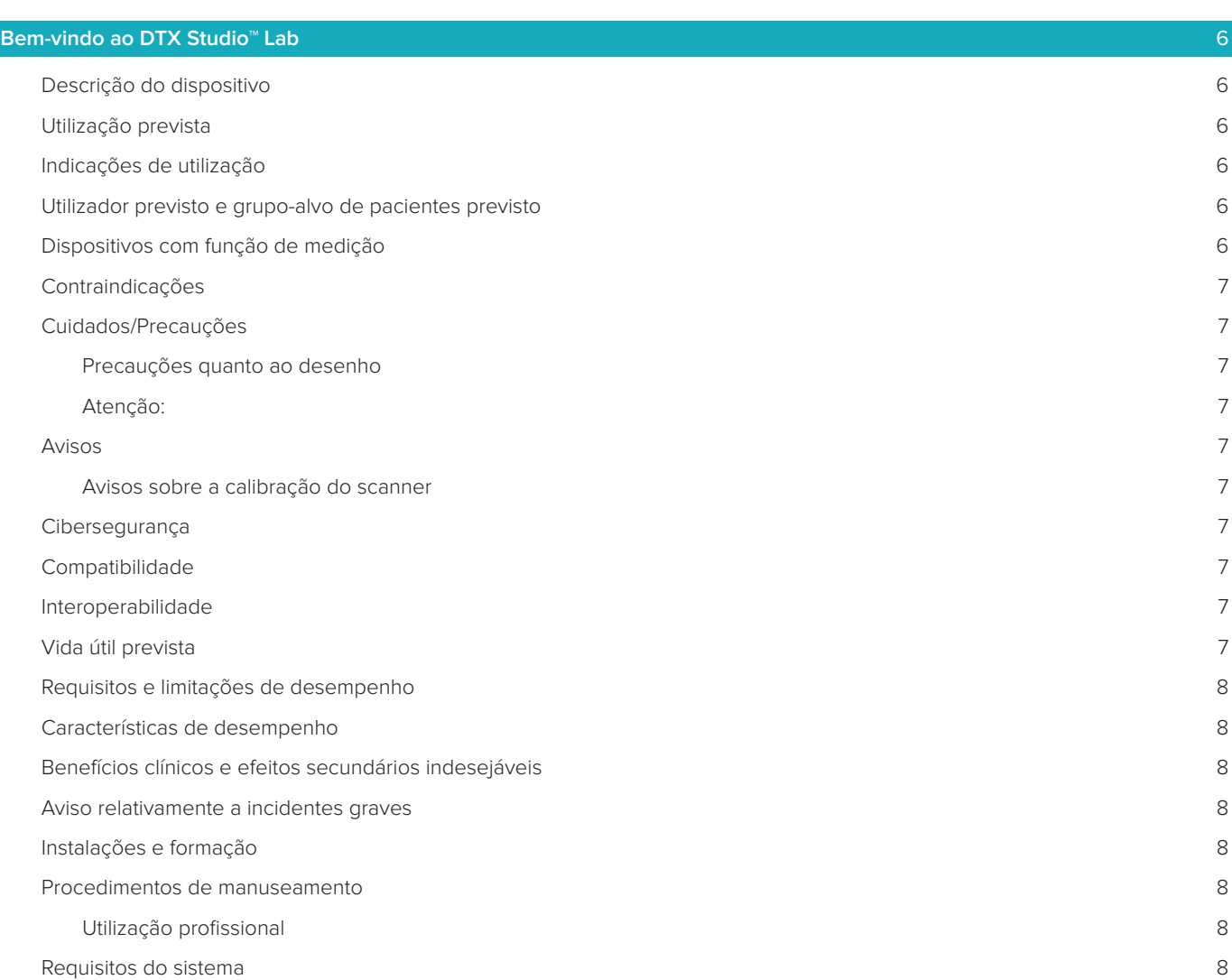

# **[Iniciar](#page-8-0)** 9 [Como iniciar o DTX Studio™ Lab](#page-8-0) 9 [Definições](#page-8-0) 9 [Configuração do centro de digitalização](#page-8-0) 9 [Calibração do scanner](#page-8-0)  $\overline{9}$ [Explorar a área de trabalho](#page-9-0) 10 [Como fechar o DTX Studio™ Lab](#page-9-0) 10

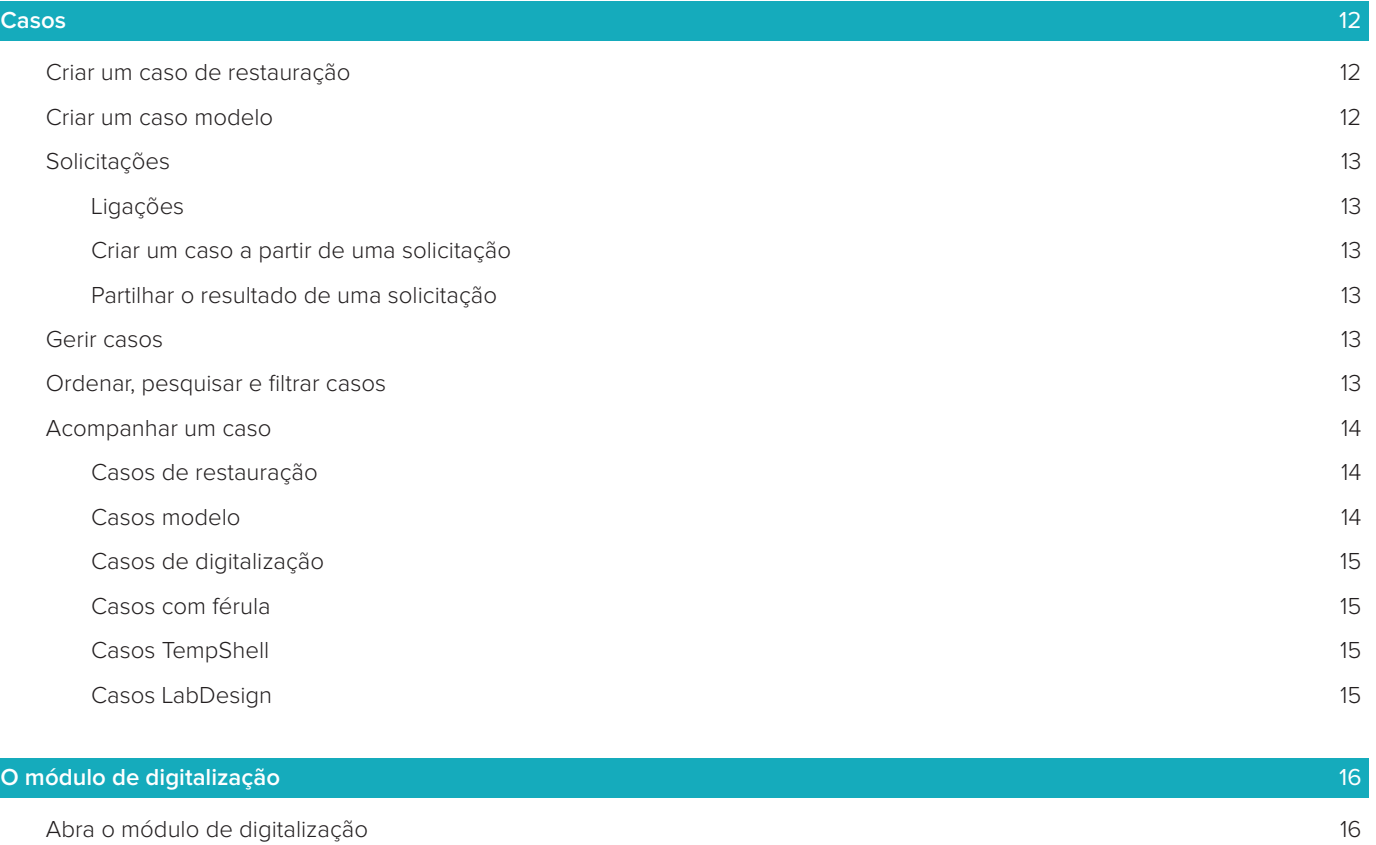

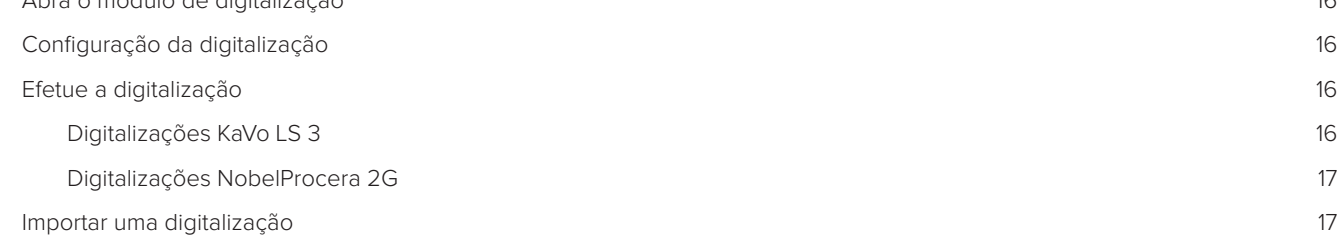

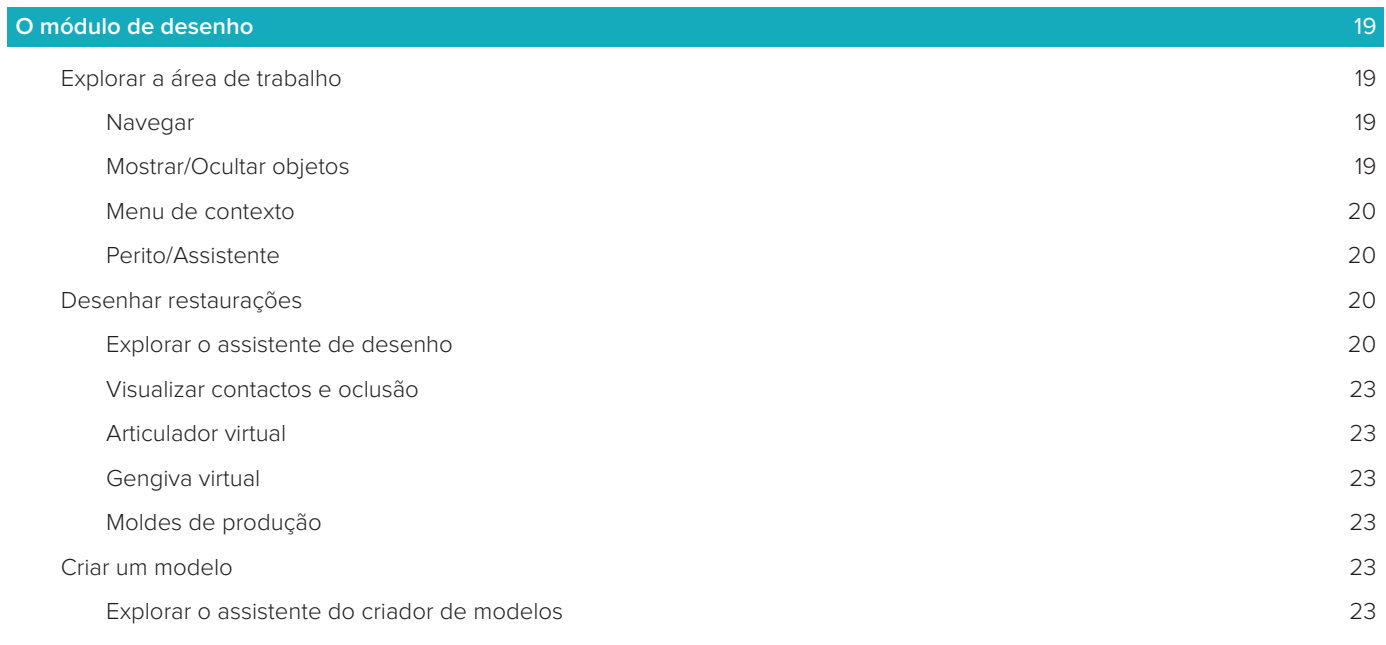

[Explorar a área de trabalho](#page-24-0) 25

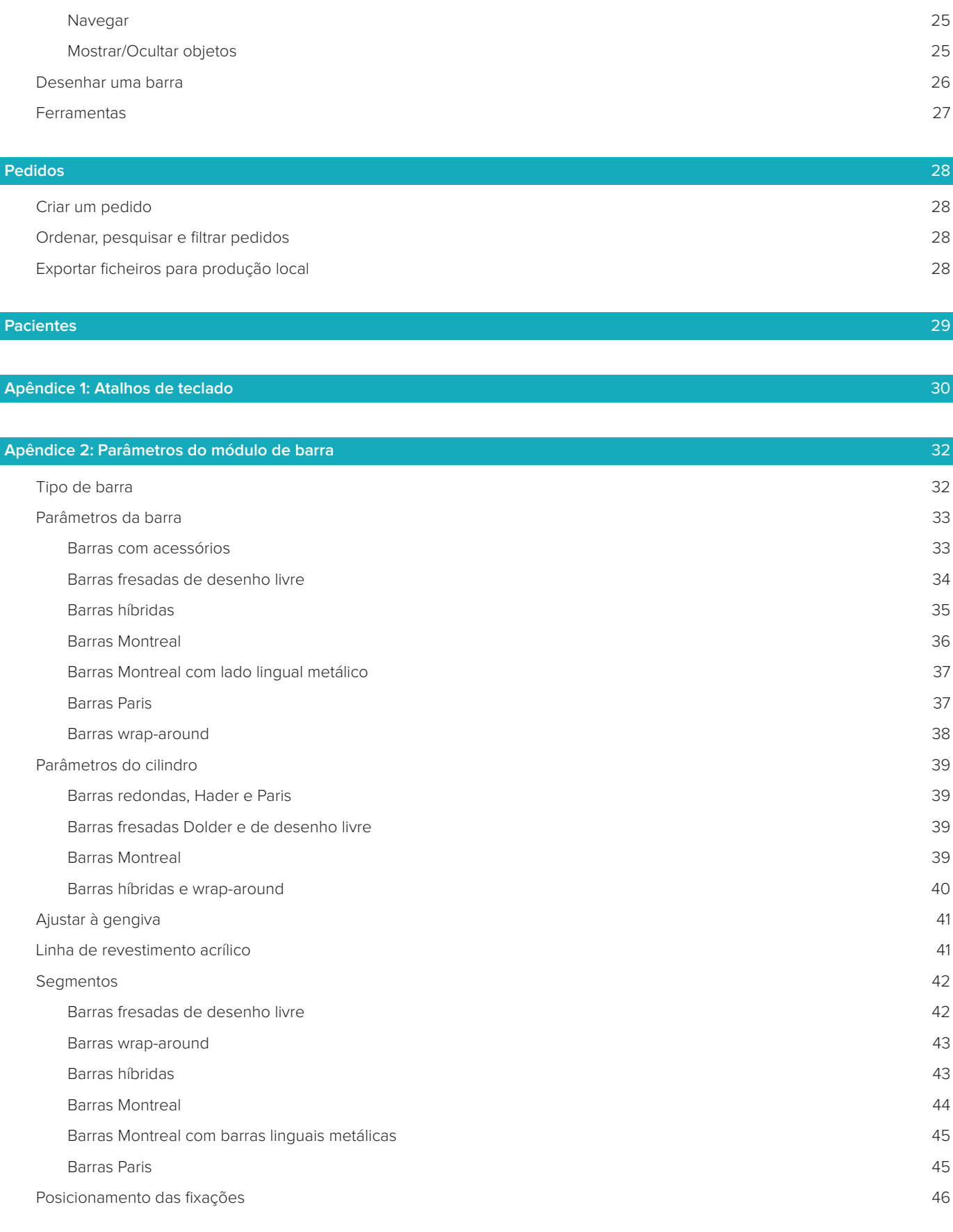

[Generalidades](#page-46-0) 47

# <span id="page-5-0"></span>**Bem-vindo ao DTX Studio™ Lab**

# **Descrição do dispositivo**

O DTX Studio™ Lab é uma plataforma informática autónoma de gestão de informações que integra software CAD para criar um desenho completo de uma restauração dentária.

O software recebe os dados da digitalização de superfície com as características topográficas dos dentes reais e utiliza o software CAD integrado em conjunto com a plataforma informática de gestão de informações para criar um desenho CAD da restauração dentária.

As funções adicionais da plataforma informática incluem a criação e o seguimento de casos.

O ficheiro informático resultante contém o desenho da restauração dentária num formato digital.

A restauração dentária pode ser fabricada de forma centralizada ou local com recurso ao ficheiro de resultados.

O resultado digital não inclui a interface de conexão do implante ao pilar.

- O DTX Studio™ Lab inclui as seguintes funcionalidades:
- 1. Aplicação básica: inclui as informações sobre as funcionalidades básicas (estrutura de ajuda).
- 2. Gestão de casos: introduza e edite as informações gerais dos casos e dos pacientes.
- 3. Centro de digitalização: ajuda a obter todas as digitalizações necessárias para a configuração de desenho.
- 4. Desenho CAD: permite o desenho virtual de diferentes tipos de restauração.
- 5. Gestor de pedidos: permite a encomenda dos componentes desenhados e o seguimento dos pedidos.
- 6. Integrado com o DTX Studio™ Implant (anteriormente NobelClinician**®**) e o DTX Studio™ Clinic.

# **Utilização prevista**

Este software tem como objetivo apoiar o desenho de restaurações dentárias específicas dos pacientes.

# **Indicações de utilização**

O DTX Studio™ Lab destina-se a ser utilizado como um auxiliar na restauração da função mastigatória e/ou estética em mandíbulas e maxilares parcial ou totalmente edêntulos.

O software destina-se a ser utilizado por um técnico laboratorial de prótese dentária para receber ou obter dados específicos dos pacientes a partir de scanners de superfície.

O software destina-se a ser utilizado para desenhar um componente específico para um paciente, seja este um pilar de implante dentário de uma peça, duas peças ou híbrido, uma restauração protética ou um dispositivo dentário. O ficheiro de resultados contém o desenho da restauração dentária num formato digital e pode ser utilizado com sistemas de fabrico 3D. O software também serve como meio para criar, encomendar e gerir casos.

### **Utilizador previsto e grupo-alvo de pacientes previsto**

O DTX Studio™ Lab destina-se a ser utilizado por funcionários de um laboratório de prótese dentária ou um profissional de medicina dentária.

Destina-se a pacientes que necessitam de ser submetidos a tratamento dentário.

# **Dispositivos com função de medição**

A precisão das medições depende da qualidade dos objetos de entrada, do hardware do scanner de superfície utilizado, da respetiva calibração e configurações de aquisição. A medição não pode ser mais precisa que a resolução dos objetos 3D. O software DTX Studio™ Lab comunica o valor, arredondado para três dígitos depois do ponto decimal.

# <span id="page-6-0"></span>**Contraindicações**

Não aplicáveis ao DTX Studio™ Lab.

## **Cuidados/Precauções**

Para um tratamento bem-sucedido, é essencial uma colaboração estreita entre o cirurgião, o prostodontista e o laboratório de prótese dentária.

#### **Cuidados a ter durante a digitalização**

Durante o processo de digitalização, o alinhamento do localizador de posição deve ser verificado antes de se iniciar o desenho da restauração.

Certifique-se de que os objetos no scanner não mudam de posição durante o procedimento de digitalização. Os desvios levarão ao desalinhamento dos dados de digitalização.

#### **Precauções quanto ao desenho**

O software apresenta indicações para desenhar corretamente os produtos, a fim de evitar produtos não conformes que possam atrasar o tratamento ou ferir o paciente. Os utilizadores são também aconselhados a seguir as diretrizes de desenho especificadas para determinada prótese, conforme estabelecido pelo fabricante.

#### **Atenção:**

Recomenda-se que os utilizadores verifiquem o nome do paciente/caso e a restauração solicitada antes de efetuarem o pedido da restauração.

### **Avisos**

#### **Avisos sobre a calibração do scanner**

Para obter digitalizações precisas e evitar próteses que não se adaptem ao paciente e desenhos incorretos, é importante calibrar regularmente o scanner.

Quando inicia o assistente de digitalização NobelProcera 2G, é apresentada uma mensagem de aviso se a calibração do scanner precisar de atenção:

- **Calibração desatualizada**: a calibração atual está desatualizada. Recomenda-se a execução de uma digitalização de calibração completa antes de começar a digitalizar.
- **Calibração inválida**: a calibração atual é inválida. Execute uma digitalização de calibração completa antes de começar a digitalizar.

Se o scanner KaVo LS 3 necessitar de calibração, aparecerá uma notificação na área de notificação. Quando inicia o assistente de digitalização KaVo LS 3 é apresentado o seguinte aviso: "A calibração atual é inválida. Execute uma calibração completa antes de iniciar uma digitalização."

### **Cibersegurança**

Recomenda-se a instalação de software antivírus e antimalware ativo e atualizado, juntamente com uma firewall configurada corretamente, no computador em que o DTX Studio™ Lab venha a ser utilizado.

Além disso, bloqueie sempre o computador quando este for deixado sem vigilância.

### **Compatibilidade**

O DTX Studio™ Lab não é ligado a outros dispositivos médicos. O software é compatível com as versões anteriores do DTX Studio™ Lab.

#### **Interoperabilidade**

O DTX Studio™ Lab é interoperável com o DTX Studio™ Clinic e o DTX Studio™ Implant.

# **Vida útil prevista**

A vida útil prevista para o software é de três anos.

# <span id="page-7-0"></span>**Requisitos e limitações de desempenho**

O DTX Studio™ Lab depende dos sistemas operativos em que é utilizado. Por esse motivo, é importante garantir que o DTX Studio™ Lab é utilizado apenas com sistemas operativos aprovados. Para obter mais informações sobre os sistemas operativos aprovados, consulte o documento "Computer Guidelines for DTX Studio™ Lab".

### **Características de desempenho**

Fluxos de trabalho de desenho abertos para o máximo impacto comercial.

O software está aberto para o acesso dos principais scanners de secretária e intraorais. Permite ao utilizador produzir internamente para produção industrial. Promove fluxos de trabalho que reúnem o utilizador e os médicos dentistas desde o planeamento do tratamento até à restauração protética definitiva.

# **Benefícios clínicos e efeitos secundários indesejáveis**

O DTX Studio™ Lab faz parte de um tratamento com um sistema de implante dentário e/ou coroas e pontes dentárias. Os benefícios clínicos do tratamento espectáveis para os pacientes são a substituição dos dentes em falta e/ou a restauração de coroas.

Efeitos secundários indesejáveis: Nenhum conhecido.

### **Aviso relativamente a incidentes graves**

Caso ocorra um incidente grave durante a utilização deste dispositivo ou devido à utilização deste dispositivo, deverá comunicá-lo ao fabricante e à sua autoridade nacional. As informações de contacto do fabricante deste dispositivo para a comunicação de incidentes graves são as seguintes:

#### **Nobel Biocare AB**

<https://www.nobelbiocare.com/complaint-form>

### **Instalações e formação**

Recomenda-se vivamente que os médicos dentistas, novos ou já experientes na utilização do nosso software, leiam as Instruções de utilização antes de o utilizar pela primeira vez. Mediante pedido, pode ser fornecida uma vasta gama de cursos para vários níveis de conhecimento e experiência. Para mais informações, contacte o seu representante comercial ou o apoio ao cliente.

### **Procedimentos de manuseamento**

#### **Utilização profissional**

O DTX Studio™ Lab destina-se exclusivamente a uso profissional.

### **Requisitos do sistema**

Recomendamos que verifique os requisitos do sistema antes de começar a instalar o software. Para obter informações sobre os requisitos mínimos e/ou recomendados, contacte a assistência ao cliente. As novas versões do software podem necessitar de hardware ou um sistema operativo com requisitos mais elevados.

### **Instalação do software**

Para obter informações sobre como instalar o software, contacte o técnico autorizado ou a assistência ao cliente.

# <span id="page-8-0"></span>**Iniciar**

# **Como iniciar o DTX Studio™ Lab**

- 1. Para abrir o DTX Studio™ Lab, clique duas vezes no ícone de atalho , no ambiente de trabalho.
- 2. Selecione o utilizador.
- 3. Introduza a palavra-passe correspondente.
- 4. Clique em **Iniciar sessão**.

Se não se lembrar da palavra-passe, clique em **Palavra-passe esquecida** para aceder ao DTX Studio™ Go. Clique em **Palavra-passe esquecida** nesta página de início de sessão. Introduza o nome de utilizador, selecione **Não sou um robô** e clique em **Redefinir palavra-passe**. Será enviada para o seu endereço de e-mail uma hiperligação para redefinir a palavra-passe.

**Nota**: Caso não tenha recebido o seu nome de utilizador e palavra-passe do DTX Studio™ Go por e-mail, contacte o apoio ao cliente.

# <span id="page-8-2"></span>**Definições**

Para ajustar as definições no DTX Studio™ Lab:

- 1. Clique em **Menu**  $\equiv$ .
- 2. Clique em **Definições**
- 3. Ajuste as definições.

Para definir o scanner a utilizar com o DTX Studio™ Lab, clique em **Scanners** e selecione o scanner do laboratório (KaVo LS 3 ou NobelProcera 2G).

4. Clique em **OK**.

# <span id="page-8-1"></span>**Configuração do centro de digitalização**

O ícone **DTX Studio™ Lab** na área de notificação na parte inferior do ecrã gere os erros do scanner e permite-lhe calibrar o scanner.

O centro de digitalização depende do tipo de scanner que está definido para ser utilizado com o DTX Studio™ Lab:

- $\circledR$  KaVo LS 3
- NobelProcera 2G

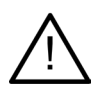

Certifique-se de que calibra o scanner antes de o utilizar pela primeira vez.

#### **Calibração do scanner**

Clique no ícone **DTX Studio™ Lab** ® ou **o** na área de notificação.

**Calibração do scanner KaVo LS 3**

- 1. No separador **Dispositivos**, junto ao nome do scanner, clique em **Calibrar**.
- 2. Introduza os números que podem encontrar-se no objeto de calibração.
- 3. Coloque o objeto de calibração num suporte do scanner e clique em **Calibrar**.
- 4. Clique em **Fechar**.

**Calibração do scanner Optimet 2G**

- 1. Clique em **Calibrar scanner**.
- 2. Selecione **Verificar calibração** ou **Calibração completa**.
- 3. Coloque a bola de calibração no scanner e clique em **Iniciar**.
- 4. Clique em **Concluir**.

# <span id="page-9-0"></span>**Explorar a área de trabalho**

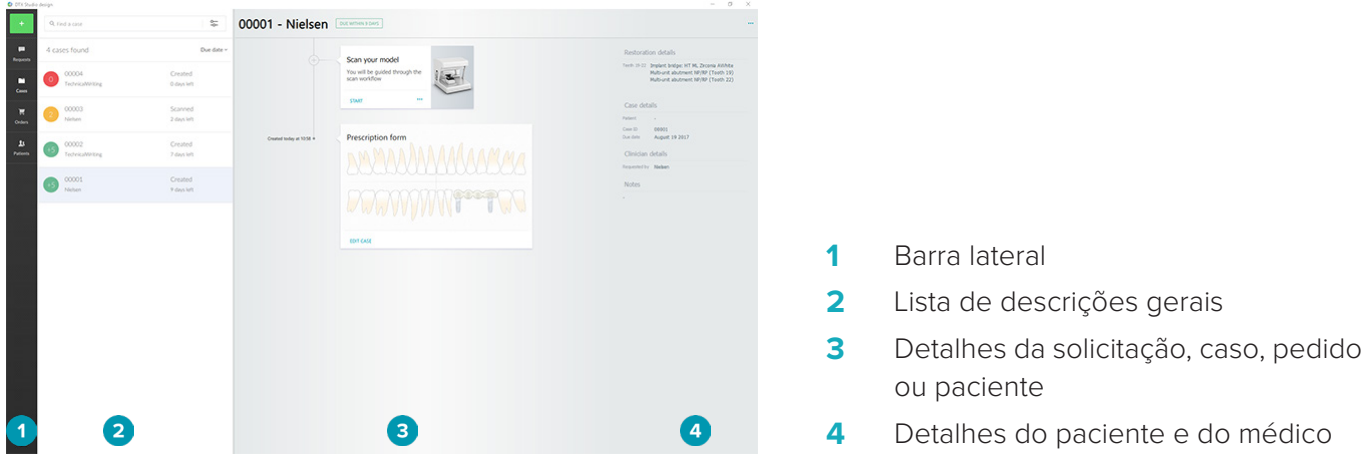

# **Como fechar o DTX Studio™ Lab**

Certifique-se de que fecha os módulos de digitalização, desenho e barra. Na barra de tarefas do Windows, clique no ícone do módulo de digitalização Sc ou no ícone dos módulos de desenho ou barra De para ir para o respetivo módulo e clique em x no canto superior direito.

Para fechar o DTX Studio<sup>™</sup> Lab:

- 1. Clique em **Menu**  $\equiv$ .
- 2. Clique em **Sair**.

# <span id="page-10-0"></span>**Da digitalização ao desenho e à encomenda**

Para criar um desenho, siga os passos seguintes.

- **1** Crie um caso (consulte a [página 12\)](#page-11-1).
- **2** Efetue ou importe as digitalizações necessárias (consulte a [página 16\)](#page-15-1).
- **3** Desenhe as restaurações (consulte a [página 19\)](#page-18-1), crie o modelo (consulte a [página 23\)](#page-22-1) ou desenhe a barra (consulte a [página 25\)](#page-24-1).
- **4** Encomende o produto (consulte a [página 28](#page-27-1)).

# <span id="page-11-1"></span><span id="page-11-0"></span>**Casos**

Clique em **Casos** na barra lateral para uma descrição geral dos casos no DTX Studio™ Lab.

# **Criar um caso de restauração**

- 1. Clique em **no canto superior esquerdo e selecione Desenhar restauração**.
- 2. Preencha as informações do caso. Clique em **Avançar**.
- 3. Selecione um único dente clicando no mesmo ou selecione vários dentes ao arrastar uma caixa sobre os mesmos no diagrama de dentes.
- 4. Selecione um tipo de restauração.

**Nota**: Os tipos de restaurações disponíveis dependem dos produtos disponíveis no seu país e da versão do software que está a utilizar. Para que as restaurações de laboratório sejam visíveis, é necessário registar um dispositivo de produção. Pode fazê-lo no DTX Studio™ Go.

5. Se aplicável, selecione o método de produção. Selecione a **produção Nobel Biocare** ou um dos seus dispositivos de produção registados.

**Nota:** Para produtos destinados a produção no laboratório, é da responsabilidade do utilizador seguir as instruções de utilização fornecidas pelo fabricante do equipamento e do material, e cumprir os respetivos parâmetros e procedimentos de produto.

A Nobel Biocare recomenda vivamente que valide a precisão e o desempenho do dispositivo produzido localmente.

- 6. Selecione outros parâmetros e clique em **Concluir**.
- 7. Numa restauração múltipla, clique no dente ou no número do dente em que pretende colocar uma interface. Selecione o tipo de interface e os respetivos parâmetros. Clique em **Concluir**. Coloque as outras interfaces do mesmo modo.
- 8. Clique em **Concluir**.

**Nota**: Um caso também pode ter origem numa solicitação do DTX Studio™ Implant.

### **Criar um caso modelo**

- 1. Clique em no canto superior esquerdo e selecione **Produzir modelo a partir de digitalização**.
- 2. Preencha as informações do caso. Clique em **Concluir**.
- 3. Adicione ficheiros:
	- Arraste e largue os ficheiros .stl ou .ply na zona de colocação. Em alternativa, clique em **Procurar**, navegue até aos ficheiros e clique em **Abrir**.
	- Para utilizar as digitalizações ou desenhos já existentes de um paciente, clique em **Reutilizar dados do paciente**. Selecione uma digitalização ou desenho. Clique em **Adicionar**.
- 4. Clique em **Avançar**.
- 5. Selecione o intervalo de dentes digitalizado e o tipo de digitalização e de scanner. Clique em **Concluir**.
- 6. Corrija a orientação da digitalização ao utilizar os ícones de interação na parte superior direita do ecrã.
- 7. Clique em **Concluir**.

# <span id="page-12-0"></span>**Solicitações**

- Através do serviço de nuvem, um utilizador DTX Studio™ Implant pode enviar-lhe um pedido de digitalização de um caso, de produção de uma férula, para criar um LabDesign ou para desenhar e calcular uma provisionalização TempShell.
- Um utilizador do DTX Studio™ Clinic poderá enviar um pedido de restauração protética, incluindo digitalizações intraorais ou outras imagens.
- Em alternativa, através do DTX Studio™ Go, um utilizador poderá solicitar-lhe o desenho de uma restauração protética. Estas solicitações poderão ser-lhe enviadas, desde que primeiro se tenha estabelecido uma ligação no DTX Studio™ Implant, DTX Studio™ Clinic ou no DTX Studio™ Go e no DTX Studio™ Lab.

#### **Ligações**

Para estabelecer uma ligação:

- 1. Clique em  $Menu \equiv$ .
- 2. Clique em **Ligações**.
- 3. Clique em **Adicionar ligação**.
- 4. Introduza a DTX ID da pessoa ou do consultório aos quais se pretende ligar.
- 5. Clique em **Adicionar ligação** para confirmar. É enviado um e-mail com um convite para essa ligação.
- 6. Clique em **Fechar**.

Assim que a ligação aceitar o convite, o seu estado passa de **Convite enviado** para **Aceite**. Em seguida, as solicitações recebidas são mostradas na lista **Solicitações** .

Os novos pedidos de ligação enviadas do DTX Studio™ Implant para o DTX Studio™ Lab têm o estado **Solicitado**. Clique em **Aceitar** para confirmar a ligação.

#### **Criar um caso a partir de uma solicitação**

Na barra lateral esquerda, clique em **Solicitações** para abrir a lista de solicitações. Se existirem novas solicitações, será apresentado um ponto vermelho no separador **Solicitações** para uma fácil notificação. Para atualizar manualmente a lista, clique no botão de atualização (...). Uma solicitação que não foi ainda aceite aparece a negrito.

Criar um caso a partir de uma solicitação:

- 1. Selecione um pedido na lista **Solicitações**.
- 2. Clique em **Iniciar solicitação**.
- 3. O caso é criado. Se o registo do paciente existir, selecione **Criar novo paciente** para guardar o caso num novo registo ou clique em **Associar o paciente** para adicionar o caso a um registo existente.

**Nota**: Se a solicitação não for enviada através do DTX Studio™ Go ou através do DTX Studio™ Clinic, crie um paciente clicando em e selecionando **Criar restauração protética** seguido de **Importar** os dados da digitalização a partir da pasta selecionada.

#### **Partilhar o resultado de uma solicitação**

Para partilhar a digitalização solicitada ou o desenho do TempShell calculado:

- 1. Clique em **Partilhar digitalização** na ficha **Resultado da digitalização** ou em **Partilhar** nas fichas **Desenho** ou **TempShell calculado**.
- 2. No campo **Enviar para**, é mostrada a ligação que solicitou o caso.
- 3. Clique em **Partilhar**. O caso é enviado para a ligação.

### **Gerir casos**

- Para editar um caso, clique em **Editar caso** na ficha **Prescrição**.
- Para eliminar um caso, clique com o botão direito do rato na lista **Casos** e selecione **Eliminar**.

### **Ordenar, pesquisar e filtrar casos**

Para encontrar um caso, ordene oufiltre a lista de casos ou utilize a função de pesquisa.

<span id="page-13-0"></span>Para ordenar os casos:

- 1. Na lista **Casos**, clique na seta para baixo  $\mathbf{w}$ .
- 2. Selecione uma das seguintes opções:
	- **Data para conclusão**
	- **Nome do paciente**
	- **Nome do médico dentista**
	- **Estado**
	- **Data de criação**
	- **Data da última modificação**
- 3. Selecione **Ascendente** ou **Descendente**.

Para filtrar os casos:

- 1. Na lista **Casos**, clique em .
- 2. Selecione **Todos os casos**, **Casos em andamento** ou **Casos concluídos**.

Para procurar um caso:

- Na caixa de pesquisa **Localizar um caso**, introduza o nome do paciente (ou parte do mesmo), a ID do paciente ou o nome do médico a pesquisar.
- Para limpar os resultados de pesquisa, clique em x.

# **Acompanhar um caso**

Acompanhe um caso selecionado na linha de tratamento, no lado direito da lista de descrições gerais de casos. Siga os passos sequenciais da linha de tratamento. O passo mais recente está sempre na parte superior.

#### **Casos de restauração**

Para um caso de restauração, os passos sequenciais ou as fichas são os seguintes:

- 1. **Prescrição**: a primeira ficha mostra o diagrama de dentes.
- 2. **Digitalizar ou importar o modelo**: clique em **Iniciar** ou **Digitalizar** para entrar no módulo de digitalização. **Notas**:
	- Se o caso de restauração for baseado numa solicitação de restauração e as digitalizações tiverem sido enviadas juntamente com a solicitação, clique em **Definir digitalizações** para associar as digitalizações carregadas a um tipo de objeto de digitalização.
	- Apenas para scanners LS3: se a prescrição incluir restaurações no maxilar e na mandibula, selecione com qual dos dois pretende começar. Clique em **Adicionar caso para maxilar/mandíbula oposto** na ficha **Digitalização do modelo**. Digitalize o maxilar ou a mandíbula, consoante o que estiver em falta.
- 3. **Digitalização do modelo**: a ficha mostra o resultado da digitalização.
- 4. **Desenhar o caso**: clique em **Iniciar** ou **Digitalizar** para abrir o módulo de desenho. Para criar um modelo, clique em **Criar modelo**.
- 5. **Desenho do caso**: a ficha mostra o desenho do caso.
- 6. **Efetuar pedido**: clique em **Iniciar** para abrir o assistente de pedidos.
- 7. **Recibo de pedido**: a ficha mostra o recibo do pedido.

#### **Casos modelo**

Para um caso modelo, os passos sequenciais ou as fichas são os seguintes:

- 1. **Importar configuração**: a primeira ficha mostra a configuração de digitalização da digitalização importada.
- 2. **Importar resultado**: clique em **Criar modelo** para começar a desenhar o modelo.
- 3. **Efetuar pedido**: clique em **Iniciar** para abrir o assistente de pedidos.
- 4. **Recibo de pedido**: a ficha mostra o recibo do pedido.

### <span id="page-14-0"></span>**Casos de digitalização**

Para um caso de digitalização, os passos sequenciais ou as fichas são os seguintes:

- 1. **Solicitação de digitalização**: para criar um novo caso com base numa solicitação, selecione a solicitação na lista **Solicitações** e clique em **Iniciar solicitação**.
- 2. **Configuração da digitalização**: para um caso de digitalização já existente, é apresentada uma ficha com a configuração da digitalização.
- 3. **Digitalizar ou importar o modelo**: clique em **Iniciar** para abrir o módulo de digitalização.
- 4. **Resultado da digitalização**: a última ficha mostra o resultado da digitalização. Clique em **Criar modelo** para criar um modelo. Clique em **Partilhar digitalização** para partilhar a digitalização com o médico dentista que enviou a solicitação.

#### **Casos com férula**

Para um caso com férula, os passos sequenciais ou as fichas são os seguintes:

- 1. **Solicitação de férula** (Lista de solicitações): para criar um novo caso com base numa solicitação, selecione a solicitação na lista **Solicitações** e clique em **Iniciar solicitação**.
- 2. **Solicitação de férula** (Lista de casos): para um caso com férula já existente, é apresentada a solicitação da férula na lista **Casos** .
- 3. **Desenho**: clique em **Produzir** para exportar o ficheiro .stl de produção e selecionar a pasta de destino. **Notas**
	- O fabricante da férula é responsável por garantir que o equipamento utilizado tem capacidade para produzir férulas cirúrgicas adequadas para uma cirurgia guiada. A Nobel Biocare recomenda vivamente que valide a precisão e o desempenho das férulas cirúrgicas antes da utilização.
	- Nos EUA e em outros países, a férula cirúrgica física para a colocação de implante dentário endo-ósseo é um dispositivo médico. Contacte a agência reguladora local para mais informação relativamente à situação e requisitos regulamentares relacionados com o fabrico destas férulas cirúrgicas.

#### **Casos TempShell**

Os TempShells ou provisionalizações imediatas permitem ao paciente sair de uma consulta de colocação do implante com uma ponte ou coroa provisória. Para um caso TempShell, os passos sequenciais ou as fichas são os seguintes:

1. **Solicitação de TempShell**: para criar um novo caso com base numa solicitação, selecione a solicitação na lista **Solicitações** e clique em **Iniciar solicitação**.

**Nota**: Um caso TempShell também pode ser importado ao clicar em **eta e** ao selecionar **Importar caso**.

- 2. **Prescrição**: para um caso TempShell já existente, uma ficha mostra o diagrama de dentes.
- 3. **Desenhar o caso**: clique em **Iniciar** para abrir o módulo de desenho.
- 4. **Desenho do caso**: se o caso já tiver sido desenhado, a ficha mostrará o desenho do caso.
- 5. **Finalizar o desenho**: clique em **Iniciar** para finalizar o desenho.
- 6. **A calcular TempShell**: o TempShell de alta resolução está a ser calculado.
- 7. **TempShell calculado**: a última ficha mostra o TempShell calculado. Clique em **Produzir** para exportar o ficheiro de produção TempShell de alta resolução. Clique em **Partilhar** para partilhar o TempShell calculado com o médico dentista que enviou o pedido.

#### **Casos LabDesign**

Para um caso **LabDesign**, os passos sequenciais ou as fichas são os seguintes.

- 1. **Solicitar LabDesign**: para criar um novo caso com base numa solicitação, selecione a solicitação na lista **Solicitações** e clique em **Iniciar solicitação**.
- 2. **Prescrição**: para um caso LabDesign já existente, uma ficha mostra o diagrama de dentes.
- 3. **Desenhar o caso**: clique em **Iniciar** para abrir o módulo de desenho.
- 4. **Desenho do caso**: se o caso já tiver sido desenhado, a ficha mostrará o desenho do caso.
- 5. **Partilhar LabDesign**: clique em **Partilhar** para partilhar o LabDesign com o solicitador.
- 6. **Efetuar pedido** (opcional): clique em **Iniciar** para abrir o assistente de pedidos.

# <span id="page-15-1"></span><span id="page-15-0"></span>**O módulo de digitalização**

Obter as digitalizações para a configuração de desenho selecionada.

Para assegurar resultados de digitalização precisos, o scanner precisa de manutenção regular. É necessário executar uma digitalização de calibração de 60 em 60 dias no scanner KaVo LS 3 e todos os meses no scanner NobelProcera 2G (consulte a [página 9](#page-8-1)). Antes de utilizar o scanner KaVo LS 3 pela primeira vez com um novo computador, certifique-se de que o calibra.

# **Abra o módulo de digitalização**

- 1. Na linha de tratamento do paciente selecionado, clique em **Iniciar** na ficha **Digitalização ou importar o modelo**.
- 2. Se necessitar de restaurações no maxilar e na mandíbula, selecione em qual dos dois pretende começar.
- 3. Consoante o tipo de scanner a utilizar com o DTX Studio™ Lab (consulte [página 9\)](#page-8-2), abre-se o módulo de digitalização KaVo LS 3 ou o assistente de digitalização NobelProcera 2G.

# **Configuração da digitalização**

Para abrir a configuração da digitalização:

- No módulo de digitalização KaVo LS 3, clique em **Editar configuração** no painel de digitalização. Selecione a altura para todos os objetos de digitalização ao selecionar um valor na lista suspensa **Altura do modelo**.
- No assistente de digitalização NobelProcera 2G, a configuração da digitalização aparece na primeira página.
- 1. No diagrama de dentes da configuração da digitalização, encontram-se listadas as digitalizações necessárias. Estas informações são obtidas a partir da configuração do caso. Se for necessário, adicione um item à digitalização:
	- Selecione as posições dos dentes de interesse ao clicar, ou clicar e arrastar, os dentes, os números dos dentes ou a região.
	- Selecione os itens a digitalizar.
	- Selecione **Material**.
	- Clique em **Concluir**.
- 2. Clique em **Concluir** para fechar a configuração da digitalização.

# **Efetue a digitalização**

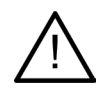

**Atenção**: certifique-se de que os objetos no scanner não mudam de posição durante o procedimento de digitalização. Os desvios levarão ao desalinhamento dos dados de digitalização.

### **Digitalizações KaVo LS 3**

- 1. Coloque cuidadosamente os itens a digitalizar no scanner.
- 2. Selecione um item no painel de digitalização e clique em **Digitalizar**.

Em alternativa, utilize o painel tátil do scanner KaVo LS 3: toque no tipo de objeto de digitalização e em seguida toque em **Digitalizar**.

- 3. Verifique os modelos digitalizados no cenário 3D. Se necessário, volte a digitalizar um item selecionando-o novamente e clicando em **Digitalizar**.
	- Para preencher orifícios, clique em **Nova digitalização da zona**.
- <span id="page-16-0"></span>– Se digitalizou um maxilar com localizadores, clique em **Indicar localizadores** para identificar cada um dos localizadores e o respetivo implante. Depois de concluir o posicionamento dos localizadores, verifique a correspondência do alinhamento dos localizadores no modelo.
- Clique em **Verificar o alinhamento** para verificar o alinhamento de uma digitalização com o modelo dentário.
- Para remover os dados de digitalização, clique em **Cortar superfície** na barra de ferramentas.

**Nota**: Quando o caso necessitar da determinação das posições do dente ou do localizador, estas tarefas serão apresentadas no painel de digitalização. Estas tarefas estão sempre disponíveis no menu de ferramentas.

4. Depois de efetuadas todas as tarefas de digitalização, clique em **Guardar e fechar**.

#### **Digitalizações NobelProcera 2G**

- 1. Coloque cuidadosamente o modelo dentário com os localizadores (caso existam) montados em segurança — ou os troquéis no scanner. Digitalizar os localizadores sequencialmente:
	- Selecione os localizadores que pretende digitalizar nesta fase em **Lista de localizadores**.
	- Calibre a posição das regiões do localizador na vista de câmara. Clique em **Avançar**.
	- Verifique a posição dos localizadores digitalizados.
	- Desaparafuse os localizadores com extremo cuidado para não deslocar o modelo no respetivo suporte.
	- Quando todos os localizadores tiverem sido digitalizados, clique em **Avançar** para continuar.
- 2. É apresentada uma sugestão da região a digitalizar para o modelo dentário e (caso exista) os troquéis na vista de câmara. Ajuste a posição de digitalização e a região a digitalizar. Clique em **Avançar** para continuar.
- 3. Verifique a qualidade do modelo dentário digitalizado e dos localizadores ou troquéis. Se for inadequada, utilize a opção **Zona da nova digitalização**. Se for aceitável, clique em **Avançar**.
- 4. Após a digitalização dos localizadores e do modelo dentário (se for indicado inicialmente) são efetuadas as digitalizações de diagnóstico, a digitalização do registo de mordida, a digitalização dispersa do troquel e a digitalização do antagonista. Os itens de digitalização dos passos anteriores são mostrados como transparentes no visualizador 3D para o passo seguinte.
- 5. Depois de efetuadas todas as digitalizações, clique em **Concluir**.
- 6. Clique em **Guardar e fechar** para regressar à linha de tratamento.

#### **Ajustar a região a digitalizar**

Em cada página indicativa da região de digitalização do assistente de digitalização NobelProcera 2G, são mostrados pontos de controlo na região de digitalização.

Para mover toda a região para outra posição:

- 1. Clique e arraste a região clique no interior da forma da região mas não num ponto de controlo.
- 2. Arraste-o para a posição correta.

Para ajustar a forma da região, ajuste a posição de um ponto de controlo:

- 1. Clique sem soltar o ponto de controlo.
- 2. Arraste-o para a posição correta.

# **Importar uma digitalização**

- 1. Na ficha **Digitalizar ou importar o modelo**, na linha de tratamento:
	- Clique em **Iniciar** ou **Importar**. Se o módulo já estiver aberto, clique em **Importar**. Avance para o passo 3.
- 2. Adicione ficheiros:
	- Arraste e largue os ficheiros .stl ou .ply na zona de colocação (o quadrado com contorno tracejado).
	- Para utilizar as digitalizações ou desenhos já existentes de um paciente, clique em Reutilizar dados do paciente. Selecione uma digitalização ou desenho. Clique em **Adicionar**.
- 3. No diagrama de dentes, selecione o intervalo de dentes digitalizado, o tipo de item digitalizado e o scanner.
	- Na posição do implante, selecione **Localizador** e a marca e o tipo de localizador. Clique em **Avançar**.
	- Selecione o scanner utilizado para criar a digitalização. Clique em **Concluir**.

**Nota**: Ao importar as digitalizações DTX Studio™ Clinic (como ficheiros .nxa ou anexos de uma solicitação), os diagnósticos do antagonista são combinados com o maxilar ou a mandíbula. Os diagnósticos no maxilar ou na mandíbula, são apresentados na parte inferior da janela.

- 4. As digitalizações são apresentadas no cenário 3D do módulo de digitalização, onde pode verificar os modelos digitalizados.
- 5. Clique em **Guardar e fechar** para fechar o módulo de digitalização.

# <span id="page-18-1"></span><span id="page-18-0"></span>**O módulo de desenho**

Para abrir o módulo de desenho, clique em **Iniciar** ou **Criar modelo** na ficha **Desenhar o caso**. **Nota**: Certifique-se de que o dongle está ligado ao computador antes de abrir o módulo de desenho.

# **Explorar a área de trabalho**

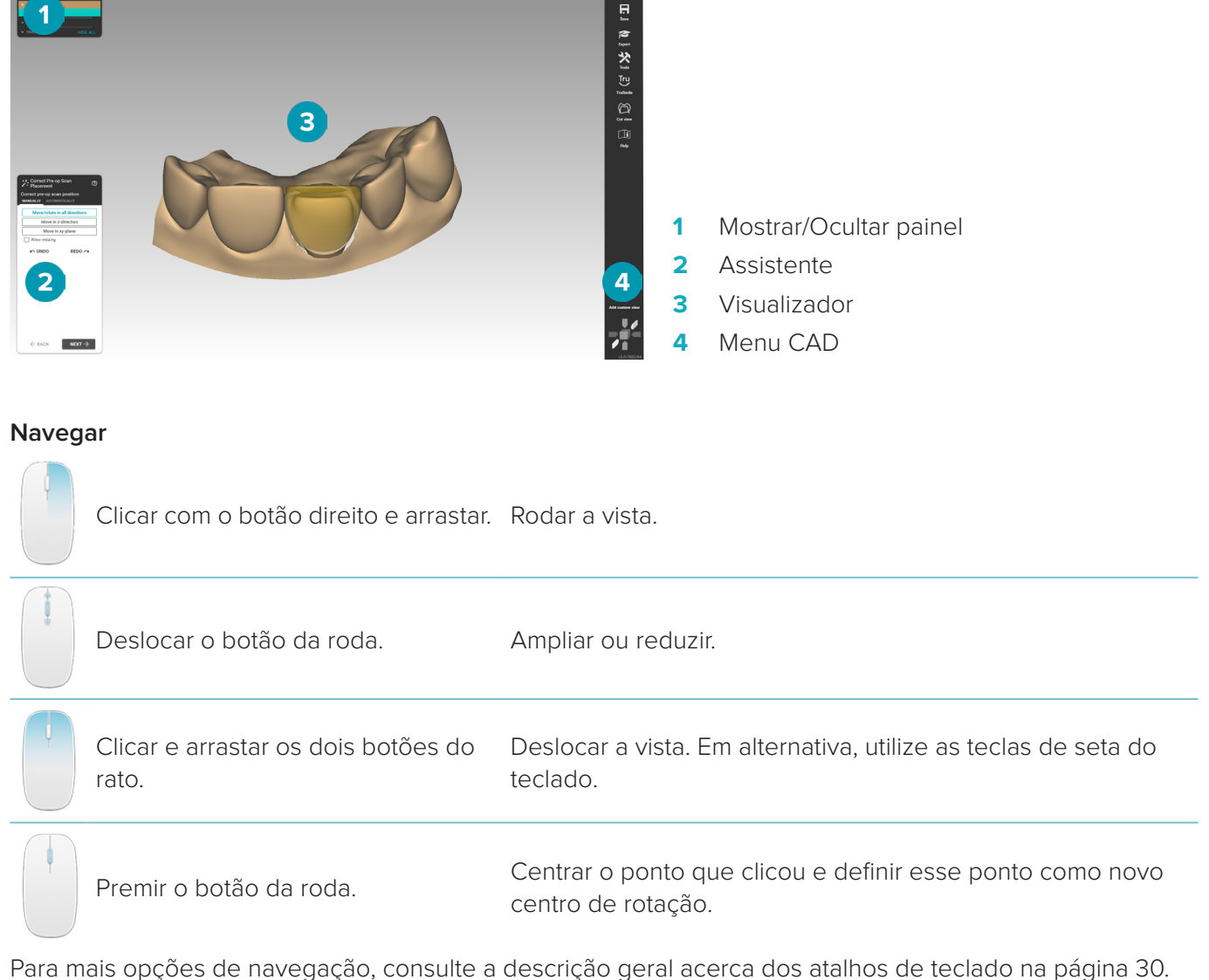

#### **Mostrar/Ocultar objetos**

Todos os dados adquiridos estão disponíveis no módulo de desenho.

- Para mostrar ou ocultar dados de digitalização ou partes da restauração desenhada, utilize as caixas de verificação no painel **Mostrar/Ocultar**.
- Os objetos são agrupados por tipo. Clique na seta à esquerda da caixa de verificação para expandir um grupo.
- Para definir a transparência de um item, passe com o cursor do rato sobre o item na lista e utilize o cursor que será apresentado.

No painel **Dentes**, defina a visibilidade com dente a dente.

#### <span id="page-19-0"></span>**Menu de contexto**

O menu de contexto irá adaptar-se ao estado atual da reconstrução, pelo que as opções de menu variam durante o curso do desenho. Enquanto o assistente estiver em execução, só está disponível uma versão simplificada do menu de contexto.

- Para abrir o menu de contexto raiz clique com o botão direito do rato no visualizador. As funções que selecionar aqui serão aplicadas a todos os elementos adequados da reconstrução.
- Para abrir o menu de contexto específico do dente, clique com o botão direito do rato num dente individual no visualizador. Os itens que selecionar aqui serão aplicados apenas ao dente em que clicou.
- Para aplicar uma função do menu de contexto a um grupo de dentes (mas não a todos):
	- 1. Clique em **Perito** no menu CAD.
	- 2. Mantenha premida a tecla [Ctrl] e clique nos dentes a marcar.
	- 3. Clique com o botão direito do rato para ver o menu de contexto específico dos dentes marcados.

#### **Perito/Assistente**

Por predefinição, o módulo de desenho é aberto no modoassistente para orientá-lo em cada passo do desenho de uma restauração.

- Clique em **Perito** para suspender temporariamente o assistente em algumas fases na reconstrução e, em alternativa, utilizar o menu de contexto. Assim, poderá optar por aplicar parâmetros ou funções específicos a dentes ou objetos específicos no ecrã.
- Clique em **Assistente**  $\odot$  para voltar a ativar o assistente, que será retomado no mesmo passo em que foi suspenso.

# <span id="page-19-1"></span>**Desenhar restaurações**

#### **Explorar o assistente de desenho**

O assistente irá orientá-lo passo a passo no fluxo de trabalho de desenho.

- Clique em **Avançar** para avançar para o passo seguinte ou clique em **Voltar** para regressar.
- Explore as opções que lhe são apresentadas em cada diálogo do assistente. O assistente apresentar-lhe-á valores predefinidos (consoante o tipo de restauração e o material selecionado) para todos os parâmetros da restauração.
- Todos os parâmetros que alterar no assistente serão aplicados a todos os dentes na reconstrução.
- As páginas que serão mostradas e a sequência exata das páginas do assistente dependem do tipo de restauração. Abaixo encontrará uma lista das páginas possíveis:

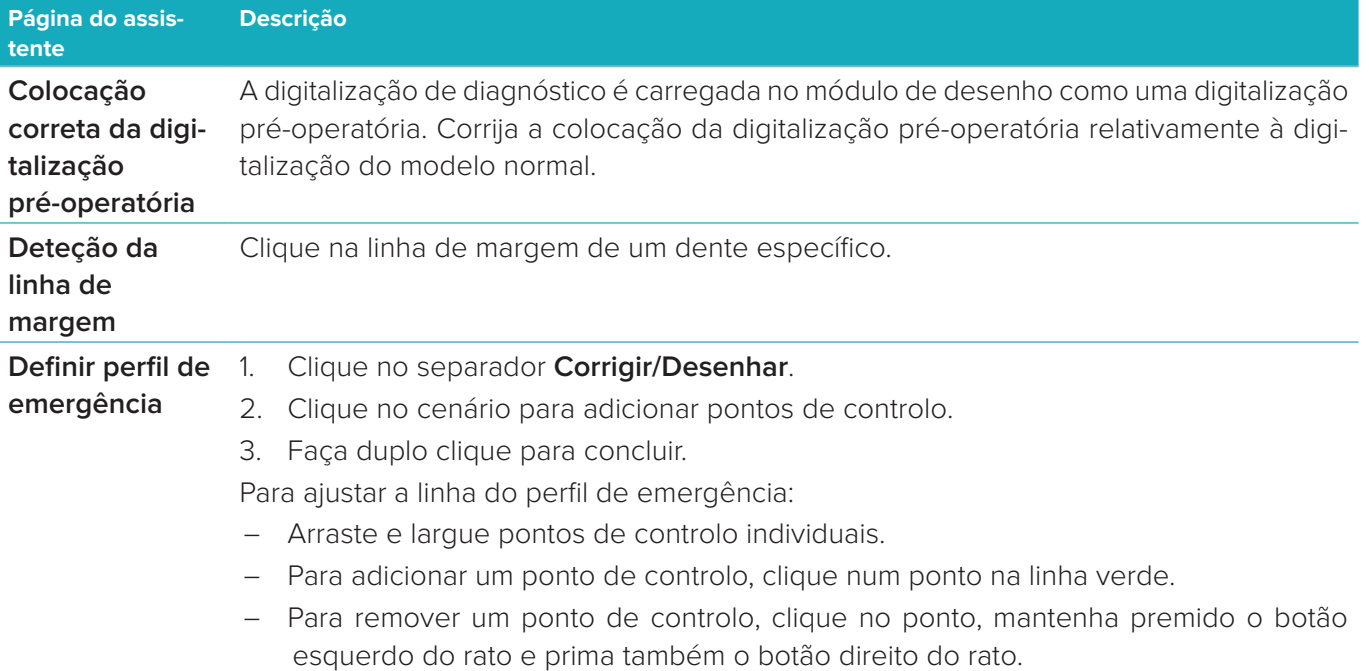

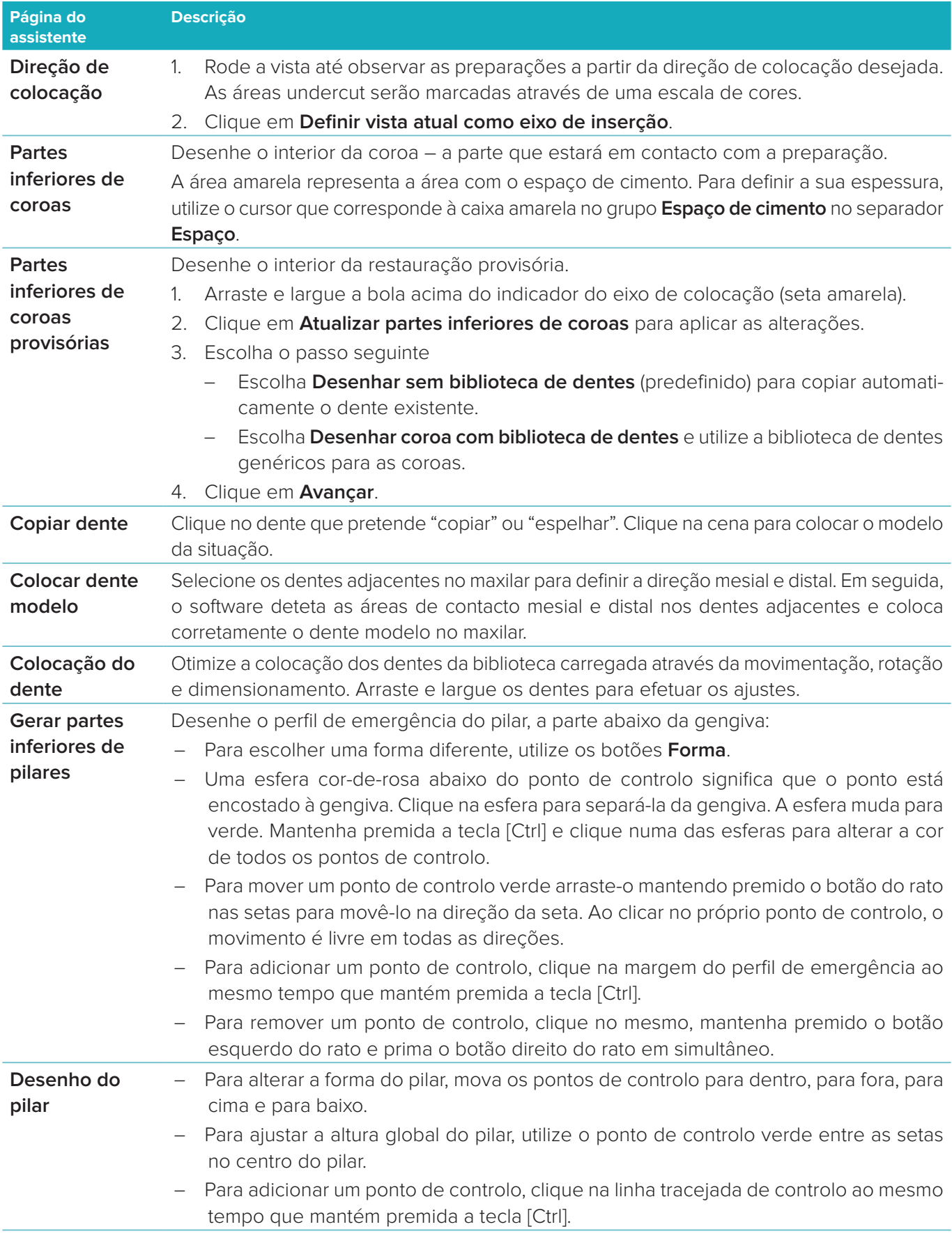

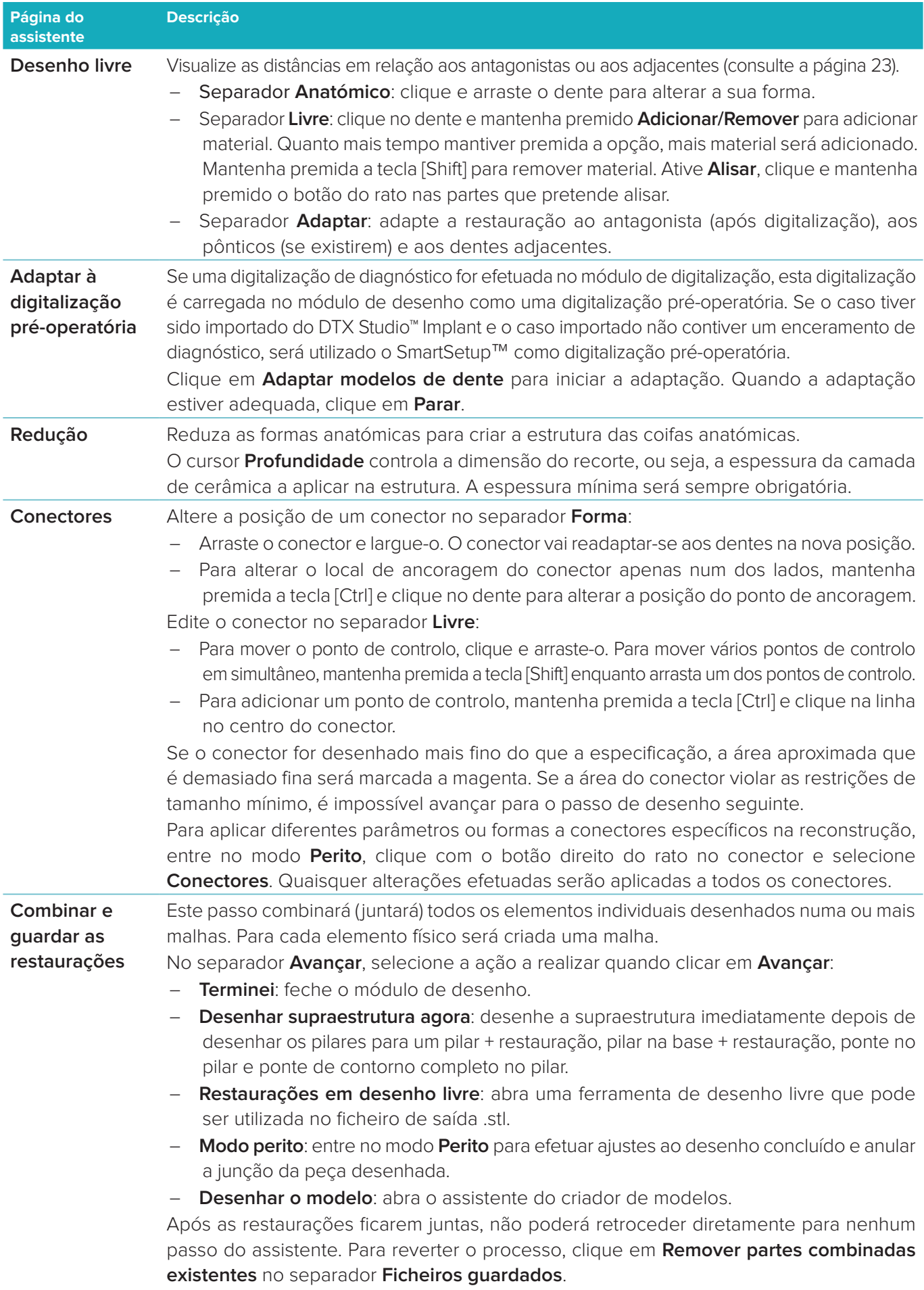

#### <span id="page-22-2"></span><span id="page-22-0"></span>**Visualizar contactos e oclusão**

Para visualizar a distância aos antagonistas (ou a interseção com estes), clique em **Mostrar distâncias** no menu CAD.

#### **Articulador virtual**

O articulador virtual permite utilizar um articulador semiajustável e configurar uma função oclusal dinâmica de uma prótese ou restauração. Para esta função ficar disponível, tem de existir um modelo antagonista ou um registo de mordida digitalizado.

- 1. Clique em **Perito** .
- 2. Clique em **Ferramentas** no menu CAD.
- 3. Selecione **Iniciar articulador** .
- 4. Ajuste os parâmetros de simulação do movimento do articulador.

#### **Gengiva virtual**

Para pontes sobre implantes ou restaurações em bases, é possível desenhar digitalmente o tecido mole.

- 1. Na página **Parte inferior do enceramento virtual**, clique em **Desenhar gengiva virtual**.
- 2. Desenhe a linha de margem da gengiva e clique em **Aplicar**. Clique em **Avançar**.
- 3. Desenhe livremente a gengiva e clique em **Avançar**.
- 4. Prossiga com o passo de redução. Clique em **Avançar**.
- 5. Prossiga com outro passo de desenho livre. Clique em **Avançar**.
- 6. Para restaurações multi-unit, selecione uma forma para os conectores ou selecione  $\bigtimes$ para criar uma restauração sem conectores (os dentes são ligados pela gengiva). Clique em **Aplicar alteração à secção transversal/forma** e em **Avançar**.
- 7. A restauração é combinada.

#### **Moldes de produção**

Nas restaurações unitárias implanto-suportadas, o "Max File" é visível durante todo o fluxo de trabalho do desenho. A violação deste ficheiro impede o fabrico do desenho. Se o desenho exceder as restrições, as áreas a vermelho indicam onde o desenho tem de ser alterado.

Para todas as outras restaurações, o molde de produção mostra se o desenho se ajusta aos limites especificados, mas não impede de avançar para a encomenda do desenho.

- 1. Na página do assistente **Combinar e guardar restaurações**, no painel **Mostrar/Ocultar**, selecione **Moldes de produção**.
- 2. Reposicione o molde para o aninhar em redor da restauração, assegurando que engloba todo o desenho.

# <span id="page-22-1"></span>**Criar um modelo**

#### **Explorar o assistente do criador de modelos**

O assistente do criador de modelos permite desenhar modelos físicos a partir de dados de digitalizações intraorais ou de digitalizações de impressões.

Para iniciar o assistente do criador de modelos, clique em **Criar modelo** na ficha **Desenhar o caso**. Se começar a partir de um caso ou solicitação de digitalização, clique em **Criar modelo** na ficha **Resultados de digitalização**.

**Nota**: Certifique-se de que possui um dongle compatível com o assistente do criador de modelos.

Existem dois tipos de modelos:

- Os modelos "com placa" são semelhantes aos modelos de gesso seccionados, com segmentos removíveis, ao utilizar uma placa de base (pino) pré-fabricada.
- Os modelos "sem placa" são modelos monolíticos, com troquéis removíveis encaixados numa base com dados de digitalização adjacentes/saudáveis e gengivais.

As páginas que serão mostradas e a sequência exata das páginas do assistente dependem do tipo de restauração e do tipo de modelo. Abaixo encontrará uma lista das páginas possíveis.

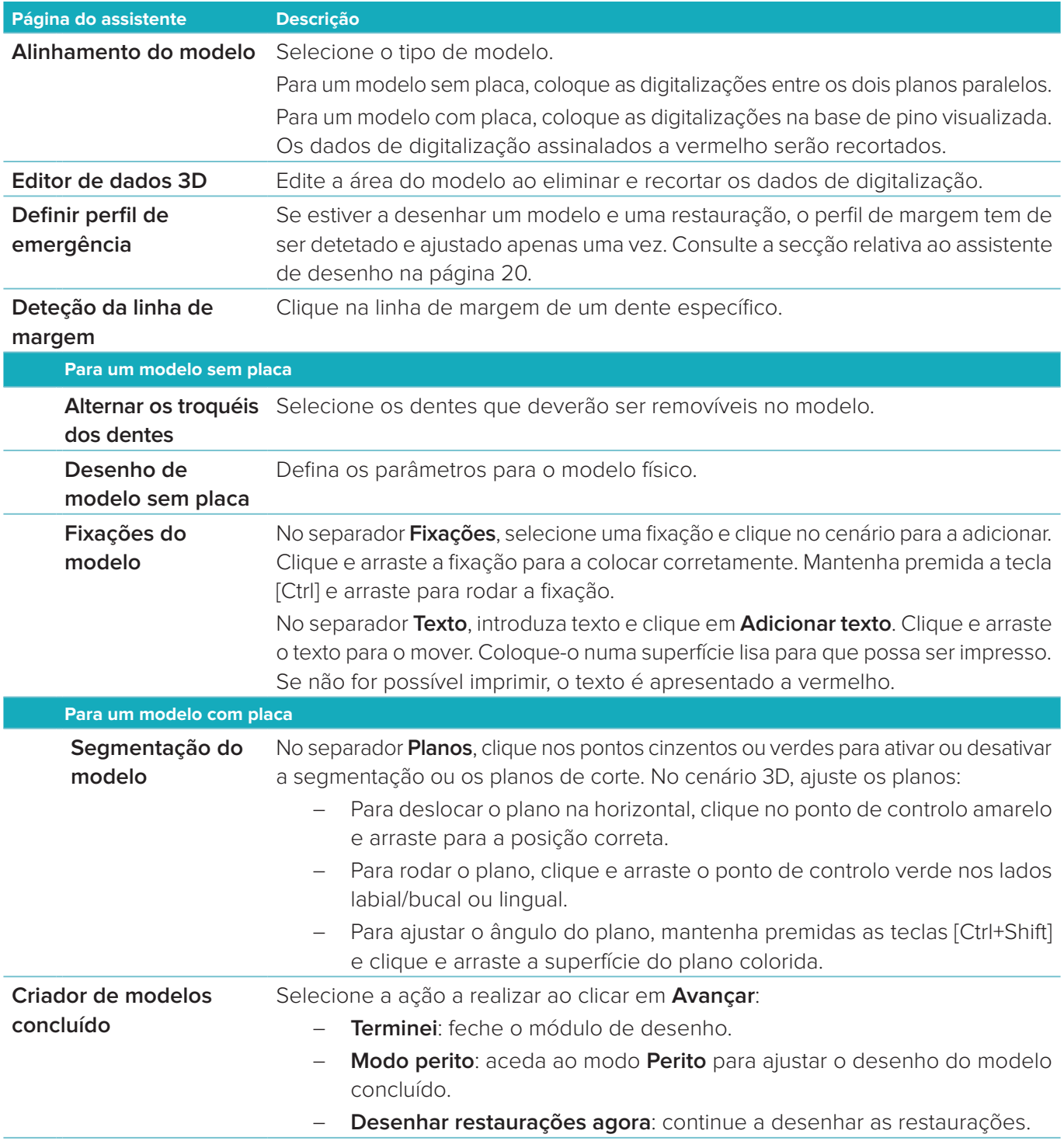

# <span id="page-24-1"></span><span id="page-24-0"></span>**O módulo de barra**

O módulo de barra está disponível para casos em que tenha sido planeada uma restauração de barra. Para abrir o módulo de barra, clique em **Iniciar** na ficha **Desenhar o caso**.

# **Explorar a área de trabalho**

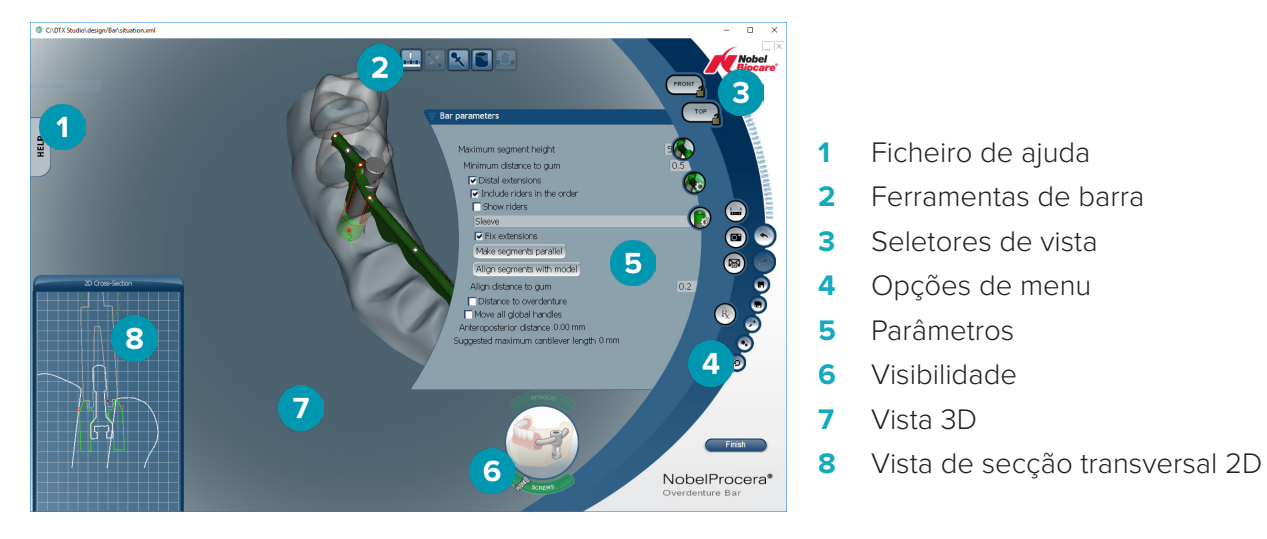

#### **Navegar**

Clique numa restauração na vista 3D para visualizar alças, eixos, círculos, etc.

Clique com o botão direito do rato numa restauração e desloque o rato na vista 3D para rodar a restauração.

#### **Mostrar/Ocultar objetos**

A ferramenta de visibilidade permite apresentar, ocultar ou aplicar transparência a elementos do desenho na vista 3D.

- Clique num objeto para visualizar um elemento ou ativar um botão.
- Faça duplo clique num objeto para visualizar um elemento com transparência.
- Clique com o botão direito do rato num objeto para ocultar um elemento.

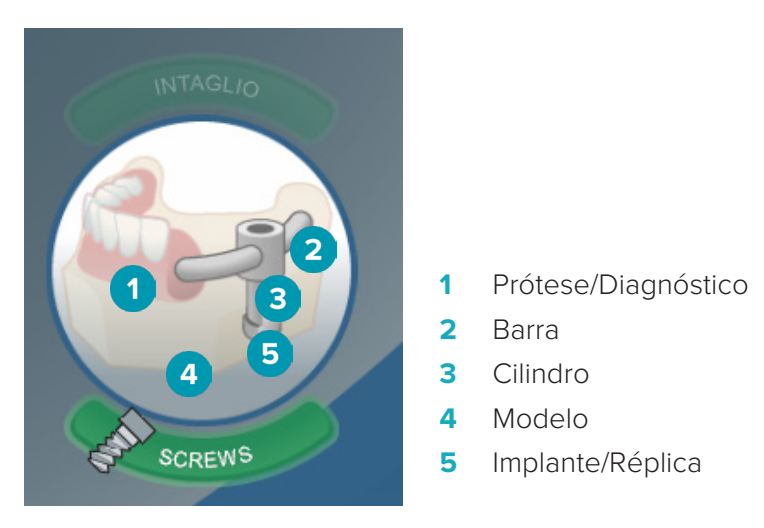

Clique em **Intaglio** para mostrar ou ocultar a digitalização do entalhe, se disponível. Clique em **Screws** para ver a colocação dos parafusos.

# <span id="page-25-0"></span>**Desenhar uma barra**

A forma de desenhar uma barra depende do tipo de barra. Embora seja possível regressar a um passo anterior, recomenda-se que siga a ordem dos passos para evitar anular ações anteriormente concluídas.

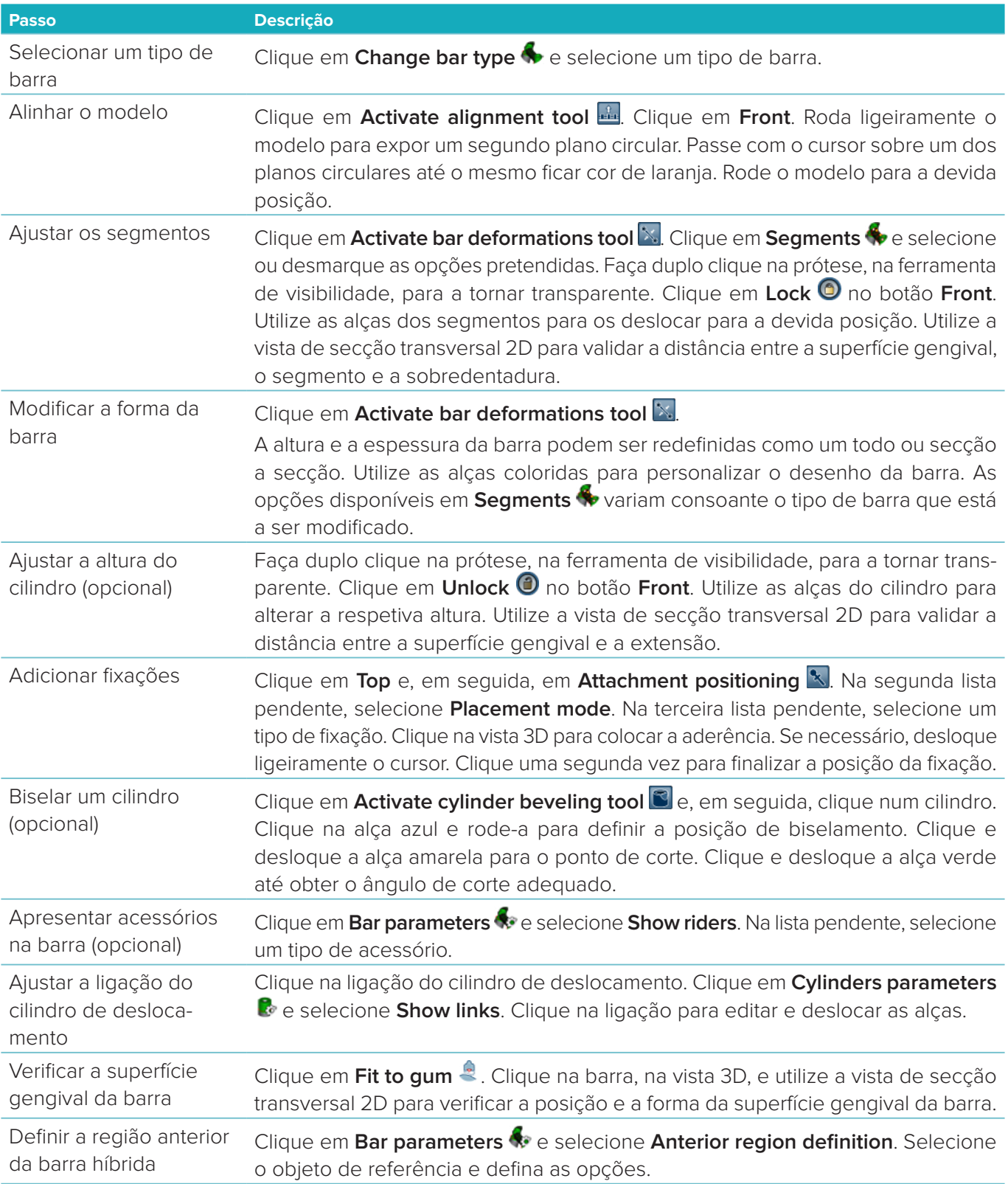

<span id="page-26-0"></span>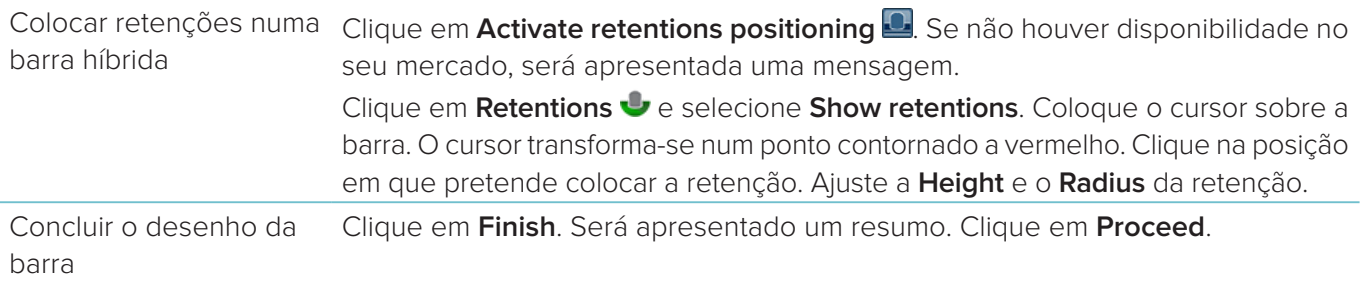

# **Ferramentas**

Na parte superior da janela, são apresentadas as seguintes ferramentas:

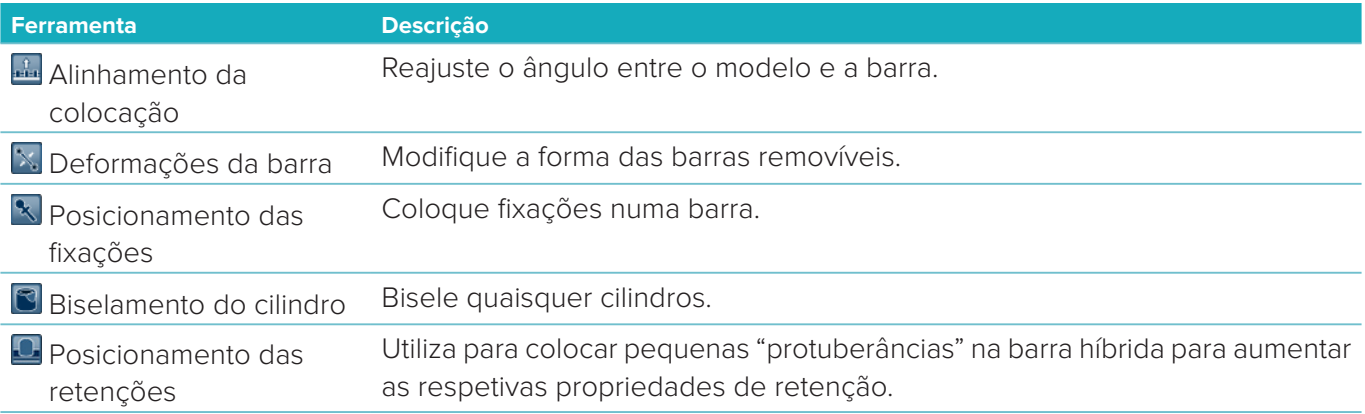

# **Parâmetros**

Para obter uma visão geral de todos os parâmetros disponíveis, consulte ["Apêndice 2: Parâmetros do módulo](#page-31-1)  [de barra" na página 32](#page-31-1).

# <span id="page-27-1"></span><span id="page-27-0"></span>**Pedidos**

Depois de desenhar um caso de restauração, encomende o(s) produto(s).

### **Criar um pedido**

- 1. Clique em **Iniciar** na ficha de ação superior **Efetuar pedido** na linha de tratamento.
- 2. Selecione o endereço **Enviar para**, introduza o remetente do pedido e, se for necessário, adicione uma observação à produção ou um estudo.
- 3. Verifique a lista **Pedido**. Se necessário, remova os artigos de encomenda da lista, altere a quantidade ou adicione um voucher.
- 4. Clique em **Pedir agora** para continuar com o pedido.
- 5. Clique em **Ver** na ficha **Recibo de pedido** para ver o pedido na descrição geral do pedido.

## **Ordenar, pesquisar e filtrar pedidos**

Clique em **Pedidos** en barra lateral esquerda para ir para a descrição geral dos pedidos disponíveis. Para ordenar os pedidos:

- 1. Na lista **Pedidos**, clique na seta para baixo **.**.
- 2. Selecione **Data de envio**, **Nome do paciente (A-Z)**, **Nome do médico dentista (A-Z**), **ID do pedido** ou **Data de criação**.
- 3. Selecione **Ascendente** ou **Descendente**.

Para filtrar os pedidos:

- 1. Na lista **Pedidos**, clique em  $\approx$ .
- 2. Selecione **Todas as ordens**, **Ordens concluídas**, **Pedidos em produção**, **Pedidos entregues** ou **Pedido com falha**.

Para procurar um pedido:

- Na caixa de pesquisa **Encontrar um pedido**, introduza o número do pedido (ou parte do mesmo), o nome do paciente, a ID do paciente ou o nome do médico a pesquisar.
- Para limpar os resultados de pesquisa, clique em x.

# **Exportar ficheiros para produção local**

Para exportar os ficheiros que são necessários para criar restaurações ou TempShells de produção local:

- 1. Na lista **Pedidos**  $\Box$ , selecione a restauração de laboratório concluída. Para um TempShell, selecione o TempShell calculado na lista **Casos** .
- 2. Nas fichas **Recibo de pedido** ou **TempShell calculado**, clique em **Produzir**.
- 3. Selecione o dispositivo de produção e clique em **Selecionar**.
- 4. Selecione a pasta para exportar os ficheiros e clique em **Selecionar pasta**. **Nota**: O caminho predefinido para a pasta pode ser definido nas definições.
- 5. Os ficheiros de produção local (ficheiros .stl) são exportados.

# <span id="page-28-0"></span>**Pacientes**

Para ter uma visão global dos registos de pacientes que se encontram guardados no DTX Studio™ Lab, clique em **Pacientes 14** na barra lateral esquerda.

O painel à direita da lista de pacientes mostra os casos para o paciente selecionado.

Para pesquisar um paciente, introduza (total ou parcialmente) o nome do paciente ou da ID do paciente na caixa de pesquisa **Encontrar um paciente**.

# <span id="page-29-1"></span><span id="page-29-0"></span>**Apêndice 1: Atalhos de teclado**

Shift Mudar para dimensionamento.

Abaixo encontrará uma descrição geral dos atalhos de teclado disponíveis em DTX Studio™ Lab. Para os atalhos de teclado nos quais prime duas ou mais teclas em simultâneo, as teclas premidas encontram-se separadas por um sinal de adição (+). Quando existirem atalhos de teclado alternativos, as alternativas são separadas por "ou".

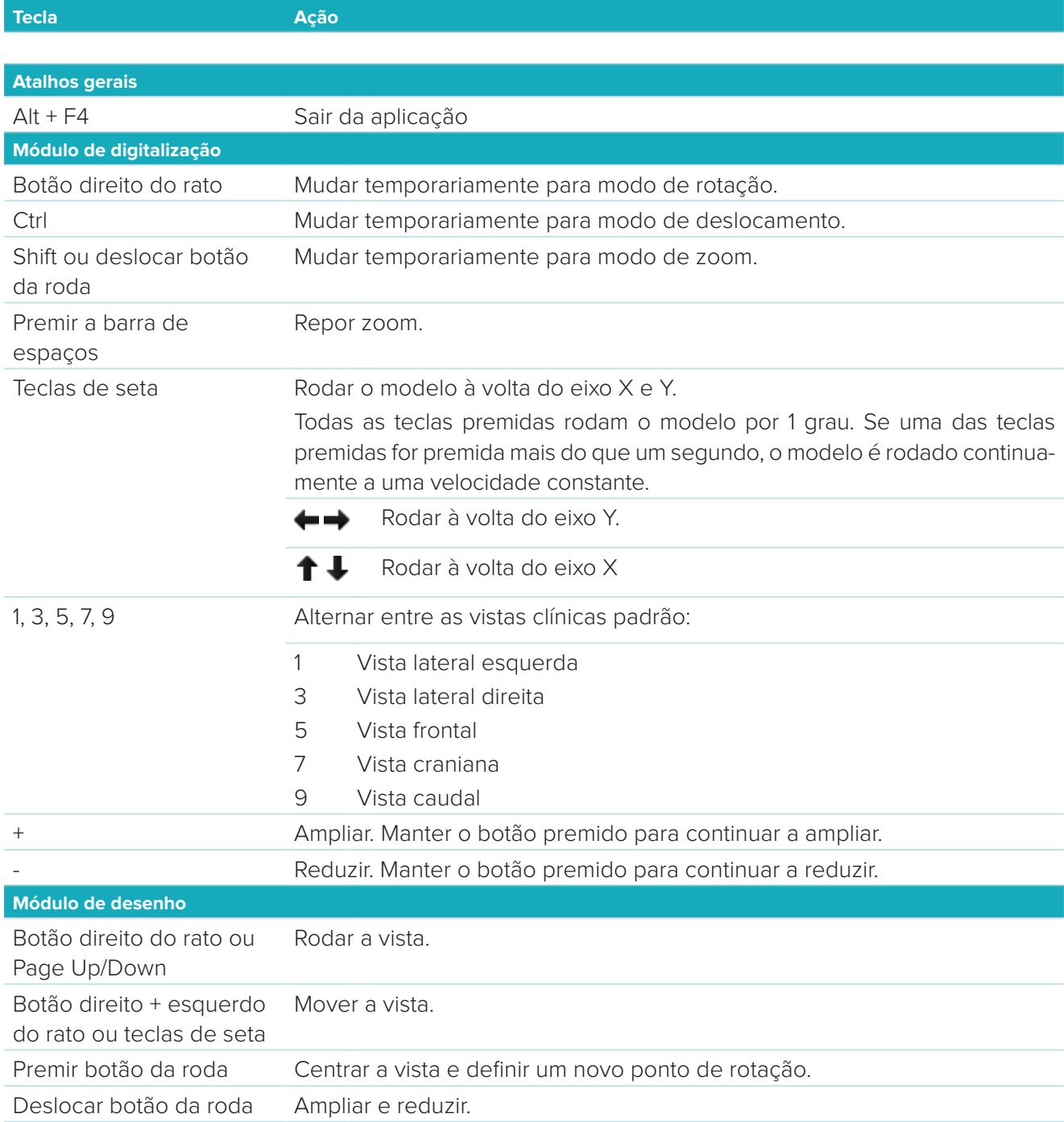

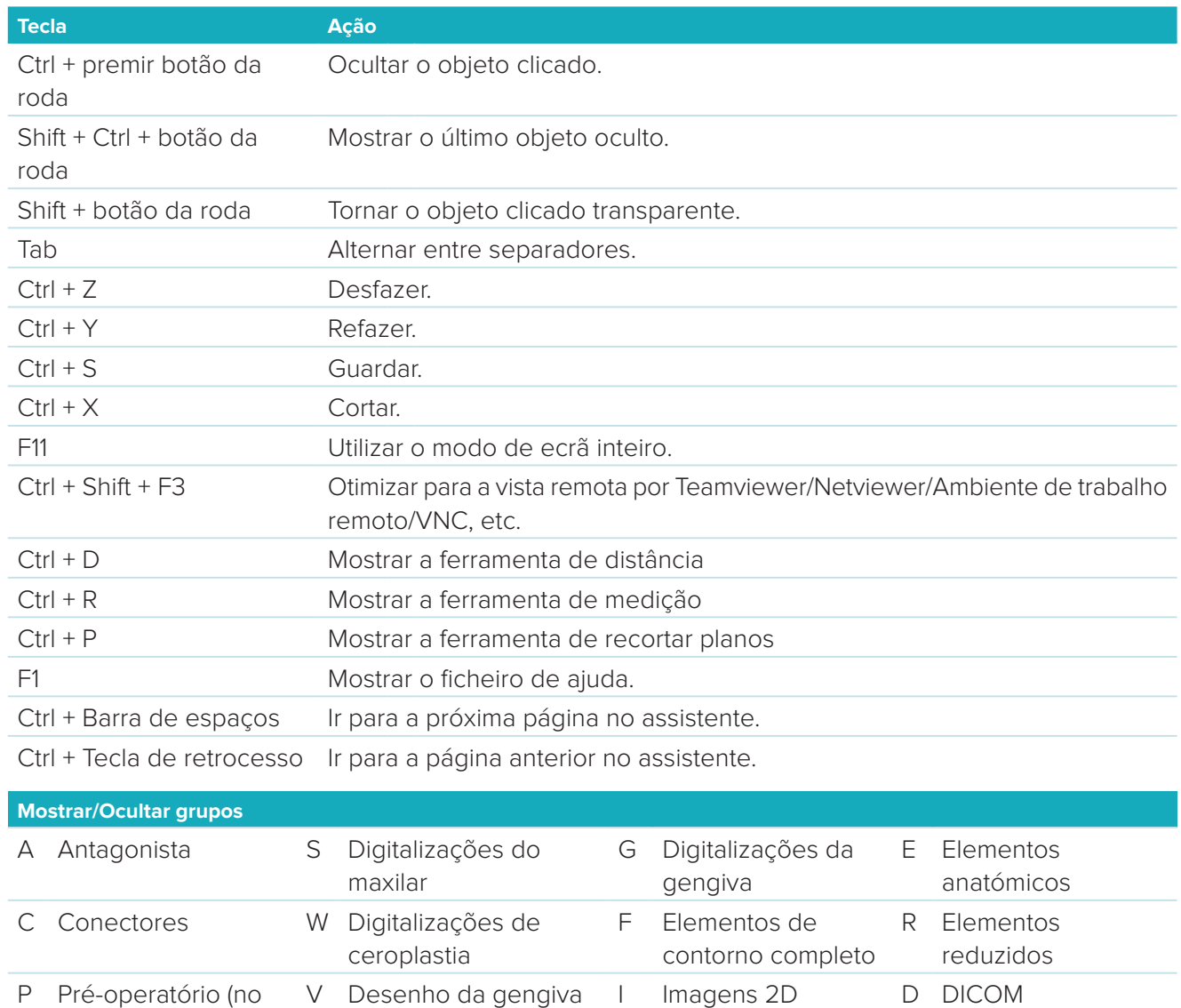

local) virtual T Telescópios CO Outro CO B Partes inferiores de M Partes combinadas coroas

X Maxilar superior\* N Maxilar inferior\*

Utilize a tecla Shift e uma das teclas de atalho indicadas acima para alterar a transparência de um grupo.

\* Apenas disponível para casos com restaurações no maxilar superior e inferior.

# <span id="page-31-1"></span><span id="page-31-0"></span>**Apêndice 2: Parâmetros do módulo de barra**

No lado direito do módulo de barra, é possível definir os parâmetros seguintes. Os parâmetros disponíveis dependem do tipo de barra e da ferramenta selecionada.

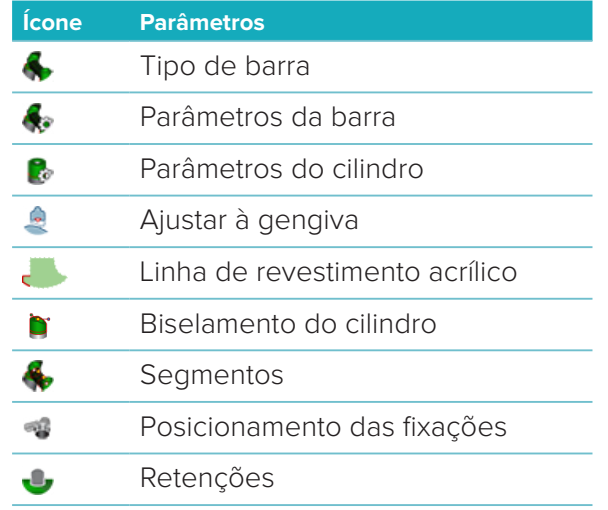

### **Tipo de barra**

São suportados os seguintes tipos de barras:

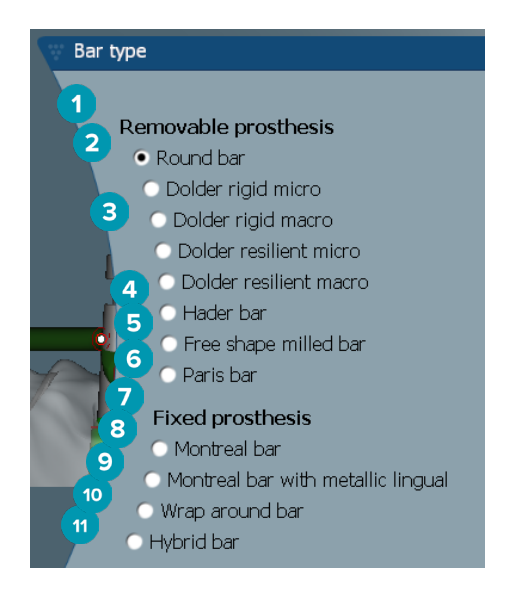

- **1 Tipos de barras de próteses removíveis**
- 
- **3** Barra Dolder (microrrígida, macrorrígida, microrresiliente, macrorresiliente)
- 
- **5** Barra fresada de desenho livre
- **6** Barra Paris
- **7 Tipos de barras de próteses fixas**
- **2** Barra redonda **8** Barra Montreal
	- **9** Barra Montreal com lado lingual metálico
- **4** Barra Hader **10** Barra wrap-around
	- **11** Barra híbrida

# <span id="page-32-0"></span>**Parâmetros da barra**

Cada tipo de barra tem o seu próprio conjunto de parâmetros.

#### **Barras com acessórios**

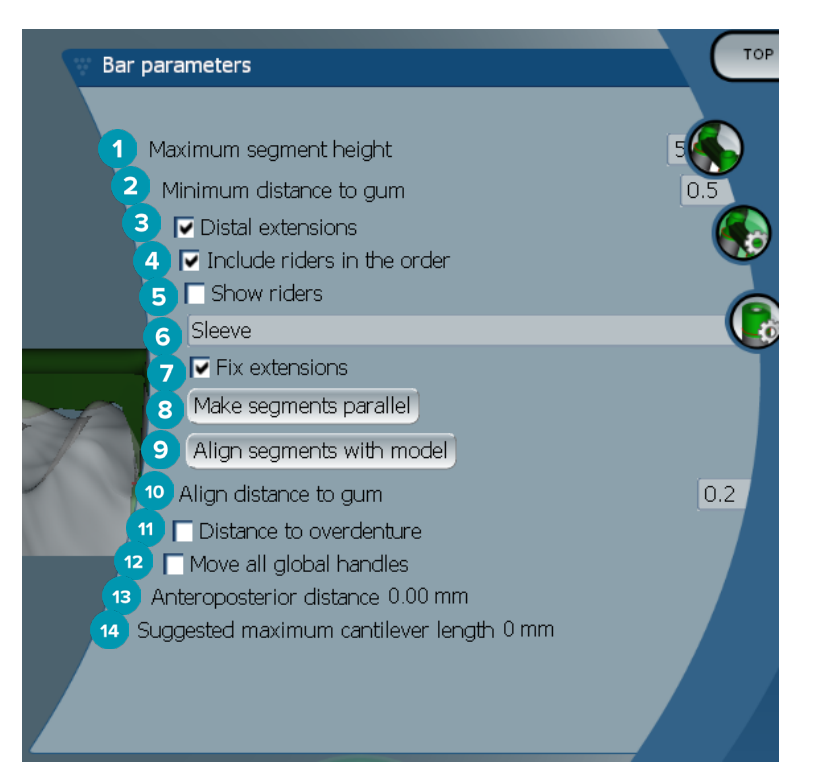

- Altura máxima do segmento (apenas disponível para barras Hader)
- Distância máxima à superfície gengival (apenas disponível para barras Hader)
- Extensões distais: adiciona ou remova as extensões distalmente aos cilindros mais posteriores.
- Incluir acessórios no pedido
- Mostrar acessórios
- Um menu pendente permite escolher o tipo de acessório.
- Extensões de fixação: reforça a peça que fixa as extensões distalmente aos cilindros mais posteriores.
- Paralelizar segmentos
- Alinhar segmentos com o modelo
- Alinhar a distância à superfície gengival
- Distância à sobredentadura: apresentar o código de cores utilizado para visualizar a distância à sobredentadura, em milímetros.
- Deslocar todas as alças globais em conjunto de uma só vez.
- É apresentada a distância ântero-posterior.
- É apresentado o comprimento máximo sugerido do cantiléver.

#### <span id="page-33-0"></span>**Barras fresadas de desenho livre**

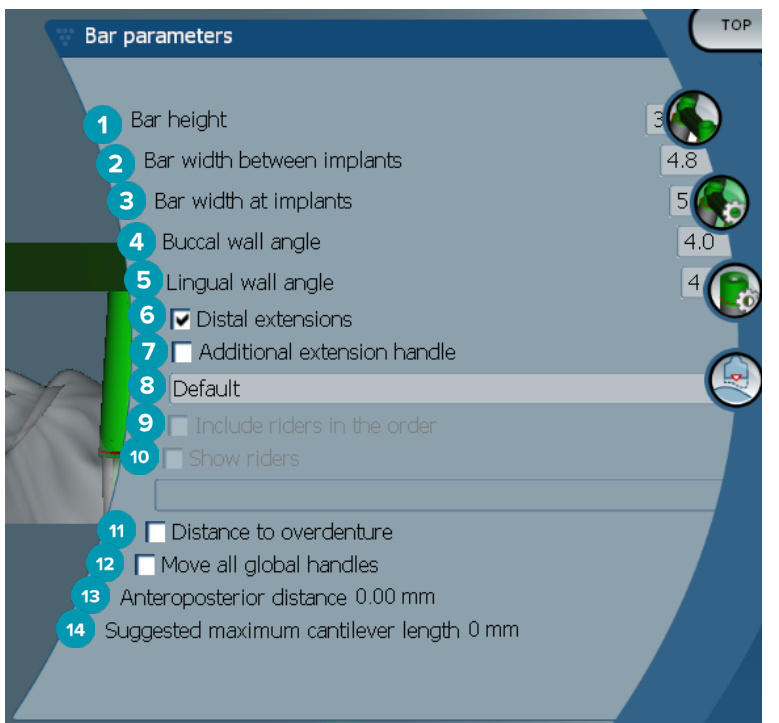

- Altura da barra
- Largura da barra entre implantes
- Largura da barra nos implantes
- Ângulo da parede bucal
- Ângulo da parede lingual
- Extensões distais: adicionar ou remover as extensões distalmente aos cilindros mais posteriores.
- Alça de extensão adicional
- Selecionar o tipo de alça
- Incluir acessórios no pedido
- Mostrar acessórios
- Distância à sobredentadura: apresentar um código de cores para visualizar a distância à sobredentadura.
- Deslocar todas as alças globais em conjunto de uma só vez.
- É apresentada a distância ântero-posterior.
- É apresentado o comprimento máximo sugerido do cantiléver.

#### <span id="page-34-0"></span>**Barras híbridas**

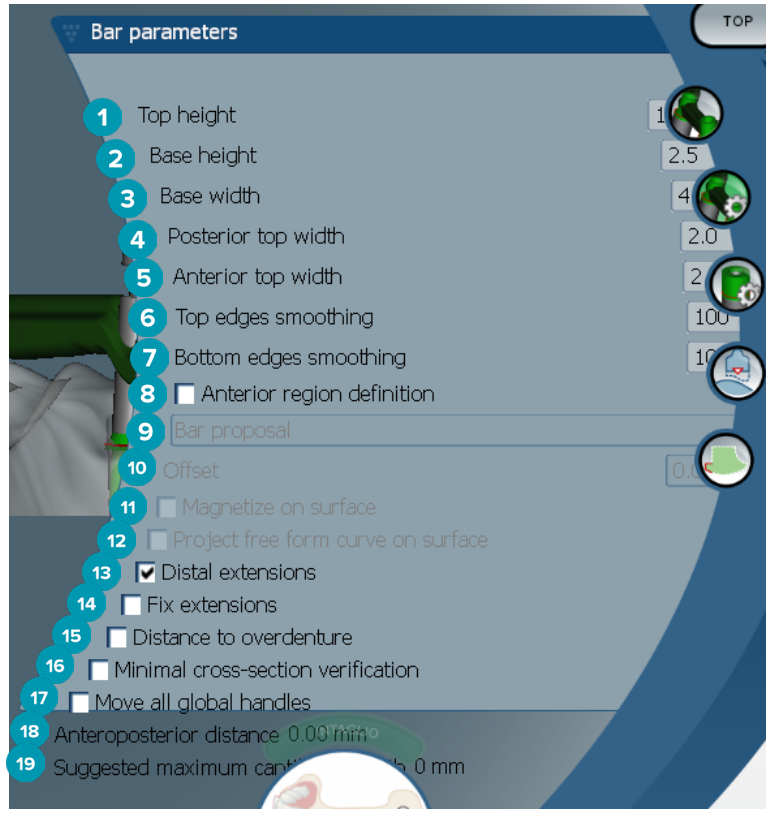

- **1** Altura superior
- **2** Altura inferior
- **3** Largura inferior
- **4** Largura superior posterior
- **5** Largura superior anterior
- **6** Suavização das extremidades superiores
- **7** Suavização das extremidades inferiores
- **8** A definição da região anterior é uma zona de desenho livre na barra. É definida em conjunto com uma das seguintes opções:
- **9 Overdenture**: a linha de desenho livre segue o limite da sobredentadura. Pode ser magnetizada para a superfície ou deslocamento.
	- **Intaglio**: a linha de desenho livre segue o limite do entalhe. Pode ser magnetizada para a superfície ou deslocamento.
	- **Bar proposal**: é imediatamente apresentada uma proposta de linha de desenho livre na barra.
- **10** Deslocamento: valor da distância entre a barra e a linha de desenho livre.
- **11** Magnetizar na superfície: utilizado com as opções **Overdenture** ou **Intaglio**. Esta opção permite que a curva de desenho livre seja criada a partir da interpolação de, pelo menos, três pontos e magnetizada para a superfície de digitalização do objeto.
- **12** Projetar curva de desenho livre na superfície: utilizado com as opções **Overdenture** ou **Intaglio**. Os pontos na barra, no objeto de referência e na curva de desenho livre são verticalmente alinhados com as alças de desenho livre. Adicionar alças suaviza a curva.
- **13** Extensões distais: adicionar ou remover as extensões distalmente aos cilindros mais posteriores.
- **14** Extensões de fixação: reforçar a peça que fixa as extensões distalmente aos dois últimos cilindros.
- <span id="page-35-0"></span>Distância à sobredentadura: apresentar um código de cores para visualizar a distância à sobredentadura.
- Verificação de secção transversal mínima: alternar a forma de validação, ou seja, um contorno amarelo da secção transversal mínima apresentado nos casos em que as restrições são excedidas.
- Deslocar todas as alças globais em conjunto de uma só vez.
- É apresentada a distância ântero-posterior.
- É apresentado o comprimento máximo sugerido do cantiléver.

#### **Barras Montreal**

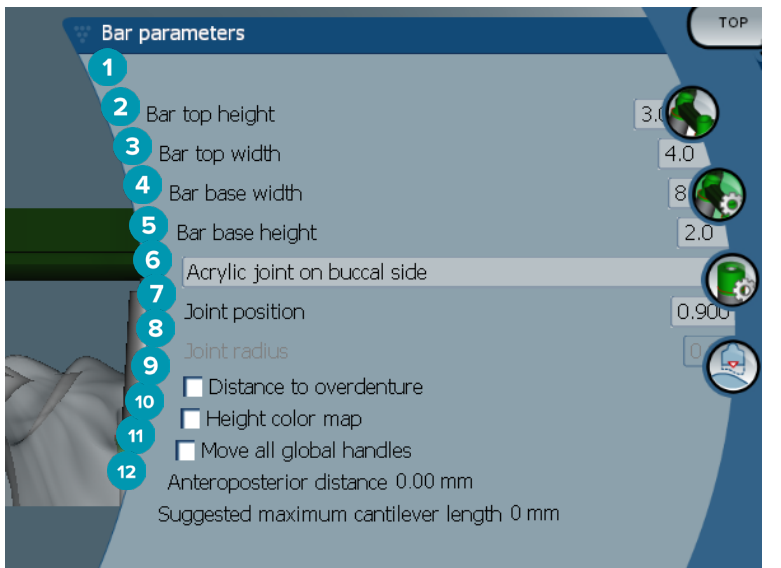

- Altura superior da barra
- Largura superior da barra
- Largura inferior da barra
- Altura inferior da barra
- Selecionar se a junta acrílica se deve encontrar nos lados gengival ou bucal.
- Posição da junta
- Raio da junta
- Distância à sobredentadura: apresentar um código de cores para visualizar a distância à sobredentadura.
- Mapa de cores de altura: apresentar a cor na superfície inferior da barra virada para a superfície gengival, para indicar se a barra é demasiado fina para produção.
- Deslocar todas as alças globais em conjunto de uma só vez.
- É apresentada a distância ântero-posterior.
- É apresentado o comprimento máximo sugerido do cantiléver.

#### <span id="page-36-0"></span>**Barras Montreal com lado lingual metálico**

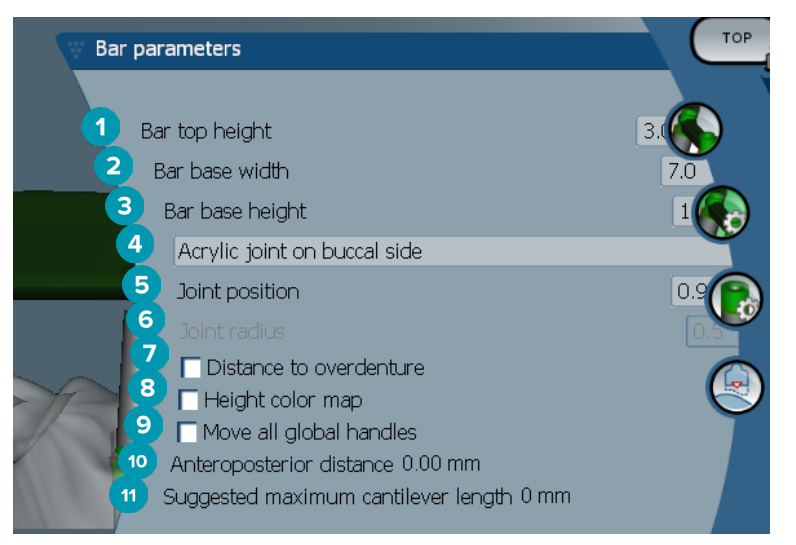

- Altura superior da barra
- Largura inferior da barra
- Altura inferior da barra
- Selecionar se a junta acrílica se deve encontrar nos lados gengival ou bucal.
- Posição da junta
- Raio da junta
- Distância à sobredentadura: apresentar um código de cores para visualizar a distância à sobredentadura.
- Mapa de cores de altura: apresentar a cor na superfície inferior da barra virada para a superfície gengival, para indicar se a barra é demasiado fina para produção.
- Deslocar todas as alças globais em conjunto de uma só vez.
- É apresentada a distância ântero-posterior.
- É apresentado o comprimento máximo sugerido do cantiléver.

#### **Barras Paris**

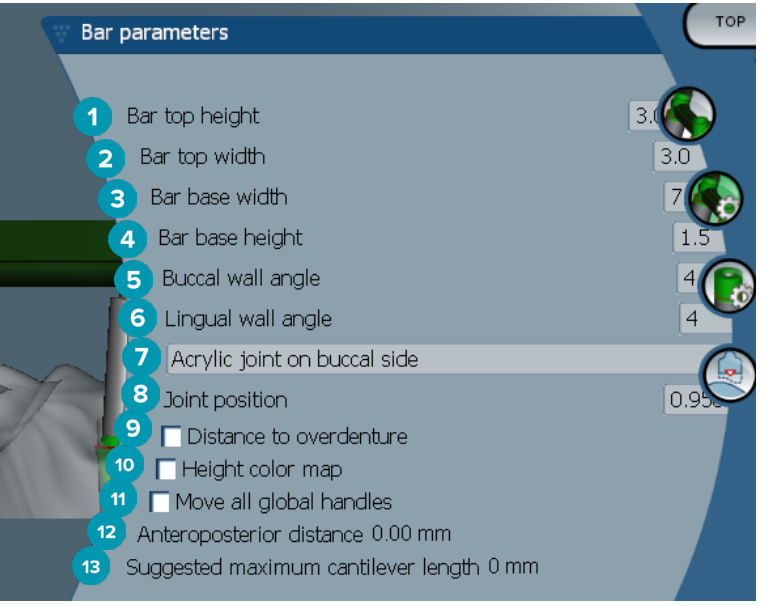

- <span id="page-37-0"></span>Altura superior da barra
- Largura superior da barra
- Largura inferior da barra
- Altura inferior da barra
- Ângulo da parede bucal
- Ângulo da parede lingual
- Selecionar se a junta acrílica se deve encontrar nos lados gengival ou bucal.
- Posição da junta
- Distância à sobredentadura: apresentar um código de cores para visualizar a distância à sobredentadura.
- Mapa de cores de altura: apresentar a cor na superfície inferior da barra virada para a superfície gengival, para indicar se a barra é demasiado fina para produção.
- Deslocar todas as alças globais em conjunto de uma só vez.
- É apresentada a distância ântero-posterior.
- É apresentado o comprimento máximo sugerido do cantiléver.

#### **Barras wrap-around**

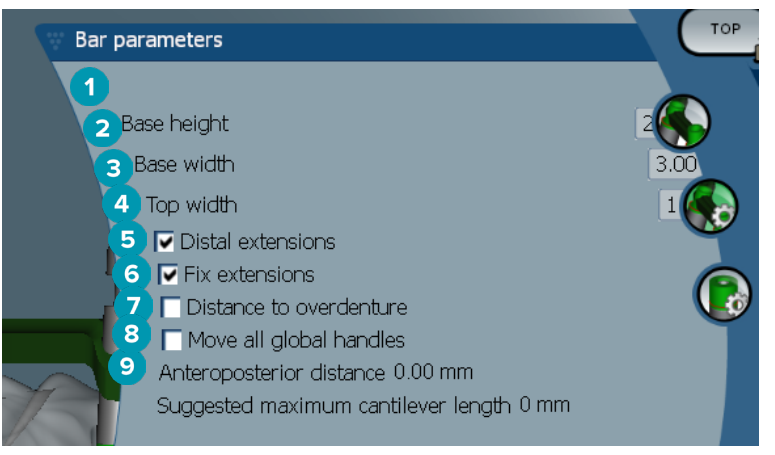

- Altura inferior
- Largura inferior
- Largura superior
- Extensões distais: adicionar ou remover as extensões distalmente aos cilindros mais posteriores.
- Extensões de fixação: reforçar a peça que fixa as extensões distalmente aos dois últimos cilindros.
- Distância à sobredentadura: apresentar o código de cores utilizado para visualizar a distância à sobredentadura, em milímetros.
- Deslocar todas as alças globais em conjunto de uma só vez.
- É apresentada a distância ântero-posterior.
- É apresentado o comprimento máximo sugerido do cantiléver.

# <span id="page-38-0"></span>**Parâmetros do cilindro**

Os parâmetros do cilindro disponíveis dependem do tipo de barra escolhido.

#### **Barras redondas, Hader e Paris**

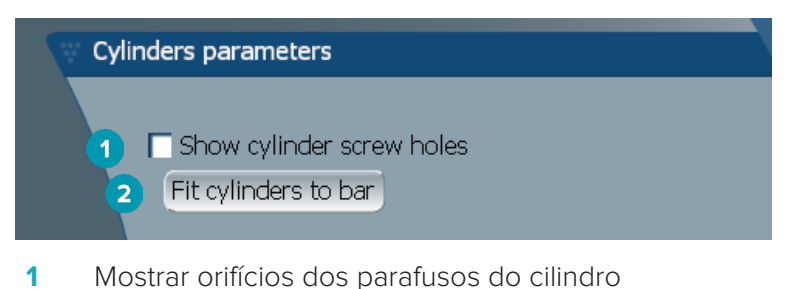

**2** Ajustar cilindros à barra

#### **Barras fresadas Dolder e de desenho livre**

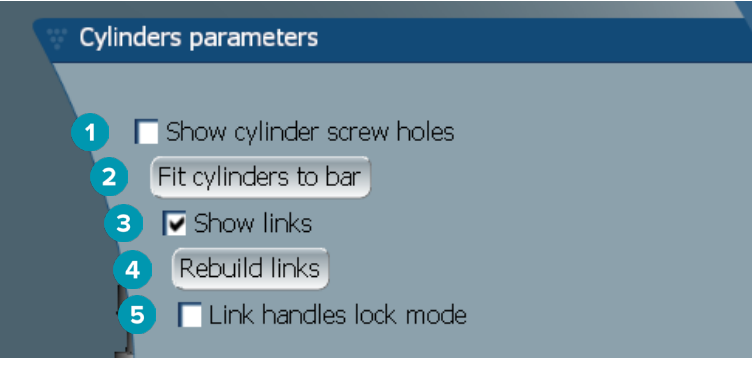

- **1** Mostrar orifícios dos parafusos do cilindro
- **2** Ajustar cilindros à barra
- **3** Mostrar ligações
- **4** Recuperar ligações
- **5** Modo de bloqueio das alças da ligação

#### **Barras Montreal**

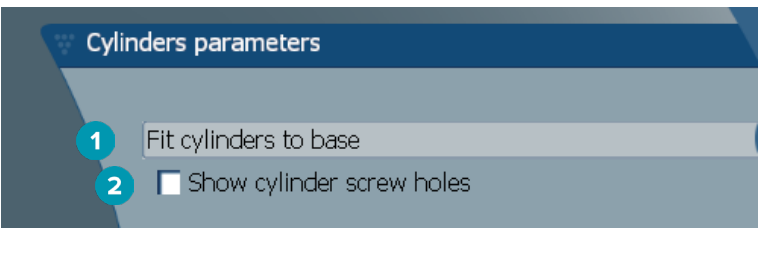

- **1** Ajustar cilindros à base
- **2** Mostrar orifícios dos parafusos do cilindro

#### <span id="page-39-0"></span>**Barras híbridas e wrap-around**

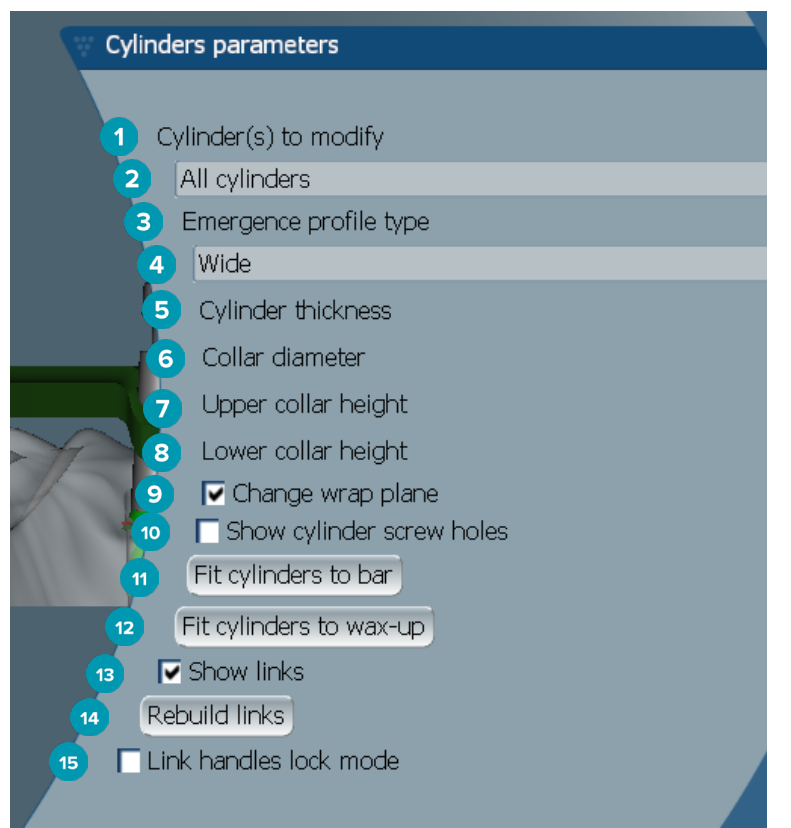

- Cilindro(s) a modificar:
- Selecionar um ou todos os cilindros. Se selecionar **All cylinders**, os valores dos parâmetros seguintes ficarão em branco se forem diferentes.
- Tipo de perfil de emergência
- Selecionar **Wide** ou **Narrow**.
- Espessura do cilindro
- Diâmetro do colo
- Altura do colo superior
- Altura do colo inferior
- Alterar plano de sobreposição
- Mostrar orifícios dos parafusos do cilindro
- Ajustar cilindros à barra
- Ajustar cilindros ao enceramento
- Mostrar ligações
- Recuperar ligações
- Modo de bloqueio das alças da ligação

# <span id="page-40-0"></span>**Ajustar à gengiva**

A funcionalidade **Fit to gum <sup>2</sup>** ajusta automaticamente a superfície gengival da barra à forma dos tecidos moles, evitando espaços e comida presa nos dentes. Esta funcionalidade pode ser utilizada com barras híbridas, fresadas de desenho livre, Montreal, Montreal com lado lingual metálico e Paris.

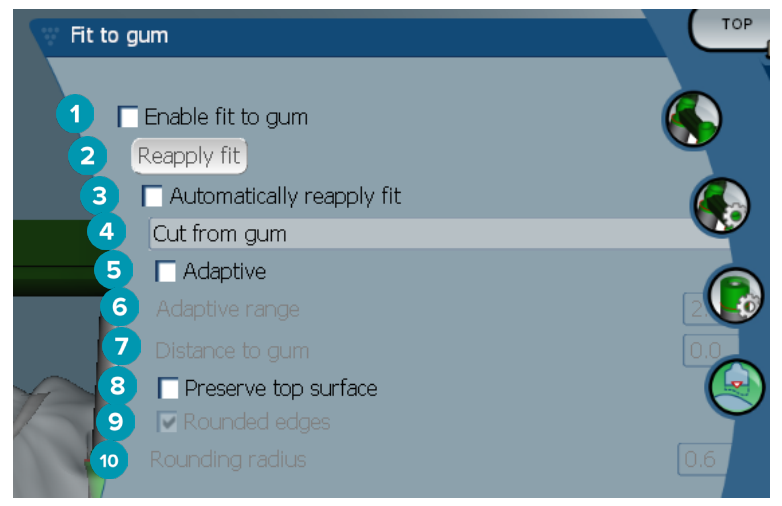

- **1** Ativar as opções de ajuste à gengiva e aplicar as respetivas definições atuais ao desenho.
- **2** Reaplicar ajuste: reconstruir a barra.
- **3** Reaplicar ajuste automaticamente
- **4** Selecionar a forma como o ajuste será aplicado:
	- **Expand to gum** basicamente estica a barra em direção ao tecido gengival.
	- **Cut from gum** remove o material da barra em contacto com o tecido gengival.
- **5** Adaptável: remodelar a superfície gengival da barra para que se adapte à respetiva topografia; caso contrário, é mantida a forma da secção da superfície gengival da barra. Esta definição está apenas disponível para a opção **Expand to gum**.
- **6** O **Adaptive range** é a distância de expansão máxima permitida (em mm) para o **Adaptive behavior**.
- **7** Distância à gengiva: alterar a distância mínima entre a barra e o tecido gengival.
- **8** Manter a superfície superior: garantir que as superfícies superiores da barra não serão afetadas pelo cálculo de ajuste à gengiva.
- **9** Extremidades arredondadas: suaviza as extremidades ao longo da barra, de acordo com o valor do **Rounding radius**.
- **10** Raio de arredondamento

### **Linha de revestimento acrílico**

A linha de revestimento acrílico (AFL) define o limite do revestimento acrílico na barra híbrida. É criada uma saliência na barra a partir da qual o material acrílico é aplicado. Os parâmetros da **Acrylic finish line** são apresentados com o tipo de barra híbrida.

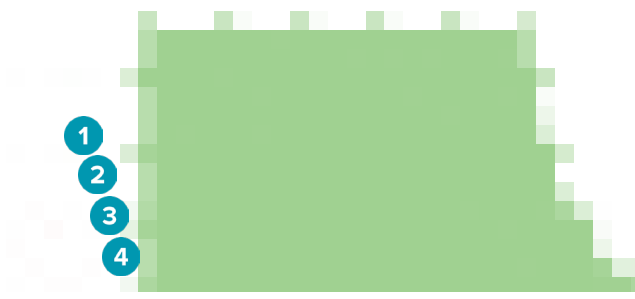

**1** Linha de revestimento acrílico: adiciona uma ranhura predefinida de 1 mm à parte lateral da barra. Esta ranhura marca o limite do revestimento acrílico.

- <span id="page-41-0"></span>**2** Editar linha de revestimento acrílico: apresenta as alças ao longo da linha de revestimento acrílico e permite redesenhá-la.
- **3** Bloquear posição da linha de revestimento acrílico: evita o deslocamento da linha de revestimento acrílico por outras ferramentas de deformação.
- **4** Inclinação da saliência: pode ser expressa sob a forma de um ângulo a partir da perpendicular à parede da barra (0°) ou de um décimo de milímetro (0.1 mm) que representa o desnível a partir da horizontal na parede da barra. Ambos os lados (bucal e lingual) da linha de revestimento acrílico são modificados.

#### **Segmentos**

A ferramenta **Bar deformation <b>A** ativa os parâmetros dos **Segments**  $\bullet$ . Os segmentos disponíveis dependem do tipo de barra escolhido.

Por baixo das opções encontra-se uma tabela de segmentos e juntas. Um segmento é uma secção entre dois implantes e entre as extensões distais. Uma junta é a secção de um implante. Adicione ou remova alças de um ou vários segmentos e/ou juntas ao selecionar ou desmarcar as caixas de seleção correspondentes.

#### **Barras fresadas de desenho livre**

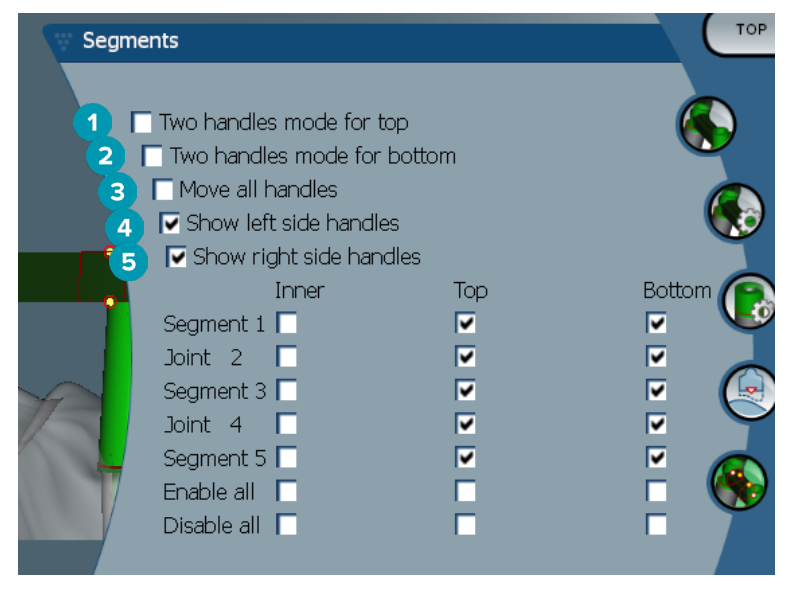

- **1** Modo de duas alças superiores: alterar a alça superior no centro do segmento/junta para duas alças, ou seja, uma lingual (verde) e uma bucal (azul). Esta ação é visível na vista frontal. A altura da parte superior da barra pode ser ajustada a partir dos lados lingual e bucal da barra e não apenas a partir do centro da mesma.
- **2** Modo de duas alças inferiores: alterar a alça inferior no centro do segmento/junta para duas alças, ou seja, uma lingual (verde) e uma bucal (azul). A altura da parte inferior da barra pode ser ajustada a partir dos lados lingual e bucal da barra e não apenas a partir do centro da mesma.
- **3** Quando esta definição é selecionada, deslocar uma alça irá deslocar simultaneamente todas as alças apresentadas do mesmo nível.
- **4** Mostrar alças do lado esquerdo
- **5** Mostrar alças do lado direito

#### <span id="page-42-0"></span>**Barras wrap-around**

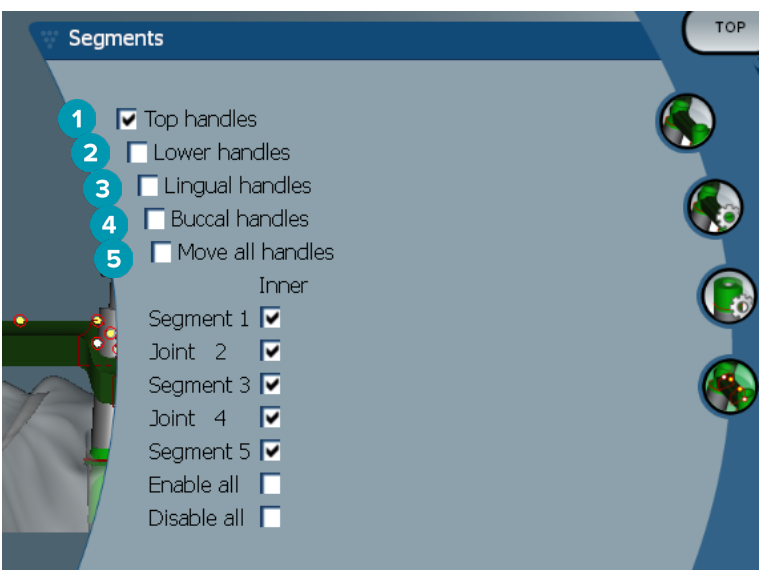

- **1** Alças superiores
- **2** Alças inferiores
- **3** Alças linguais
- **4** Alças bucais
- **5** Quando esta definição é selecionada, deslocar uma alça irá deslocar simultaneamente todas as alças apresentadas do mesmo nível.

#### **Barras híbridas**

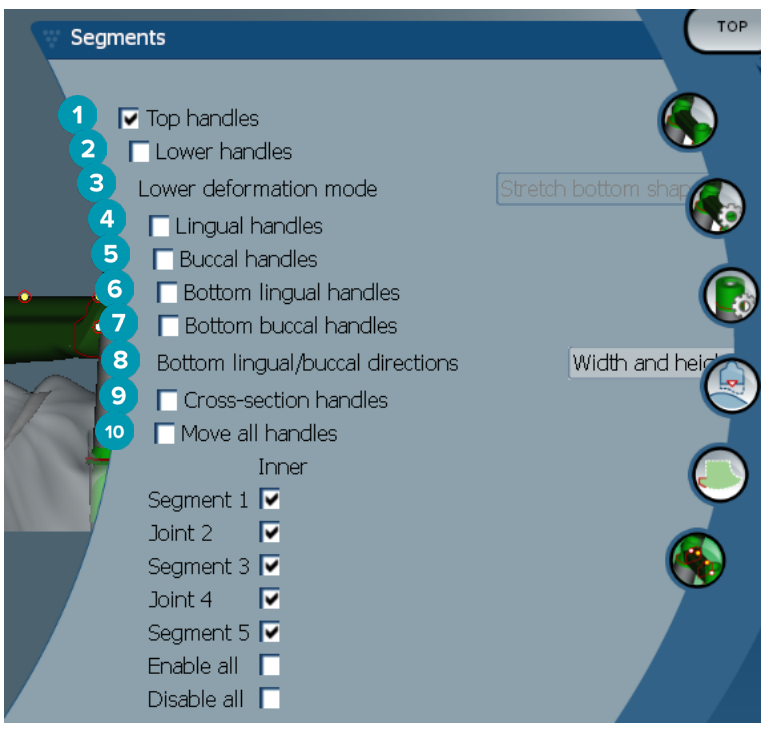

- <span id="page-43-0"></span>**1** Alças superiores
- **2** Alças inferiores
- **3** Modo de deformação inferior: se a opção **Lower handles** for ativada, estão disponíveis as seguintes opções:
	- **Stretch bottom shape**: a deformação é realizada ao esticar a superfície, sem manter a forma inferior da secção.
	- **Preserve bottom shape**: a deformação é realizada ao esticar a superfície, mas mantendo a forma inferior da secção.
- **4** Alças linguais
- **5** Alças bucais
- **6** As alças linguais inferiores podem ser deslocadas no plano da secção, ao nível da posição da alça.
- **7** As alças bucais inferiores podem ser deslocadas no plano da secção, ao nível da posição da alça.
- **8** Esta definição permite visualizar a largura (entre pares à mesma altura), a altura (distância ao modelo) ou ambas para as alças linguais e bucais inferiores.
- **9** Selecionar esta opção para arrastar toda a secção transversal ao longo do plano da secção.
- **10** Quando esta definição é selecionada, deslocar uma alça irá deslocar simultaneamente todas as alças apresentadas do mesmo nível.

#### **Barras Montreal**

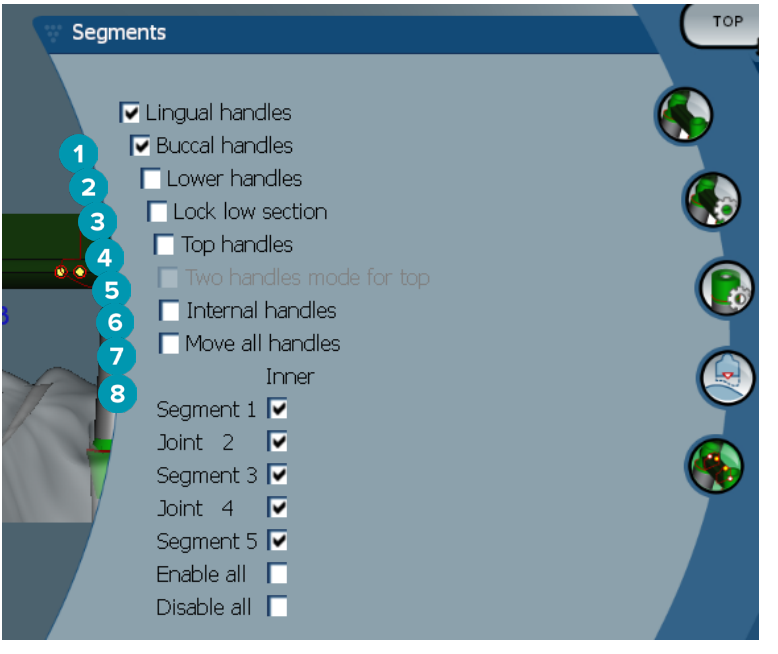

- **1** Alças linguais
- **2** Alças bucais
- **3** Alças inferiores
- **4** Bloquear secção inferior
- **5** Alças superiores
- **6** Modo de duas alças superiores: alterar a alça superior no centro do segmento ou da junta para duas alças, ou seja, uma lingual (verde) e uma bucal (azul). Esta ação é visível na vista frontal. A altura da parte superior da barra pode ser ajustada a partir dos lados lingual e bucal da barra e não apenas a partir do centro da mesma.
- **7** Alças internas
- **8** Quando esta definição é selecionada, deslocar uma alça irá deslocar simultaneamente todas as alças apresentadas do mesmo nível.

#### <span id="page-44-0"></span>**Barras Montreal com barras linguais metálicas**

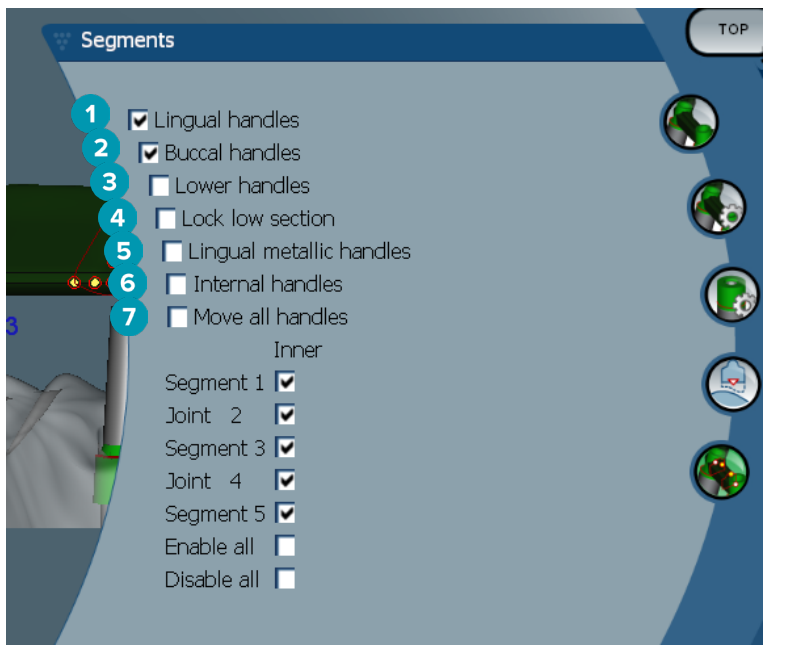

- Alças linguais
- Alças bucais
- Alças inferiores
- Bloquear secção inferior
- Alças linguais metálicas
- Alças internas
- Quando esta definição é selecionada, deslocar uma alça irá deslocar simultaneamente todas as alças apresentadas do mesmo nível.

#### **Barras Paris**

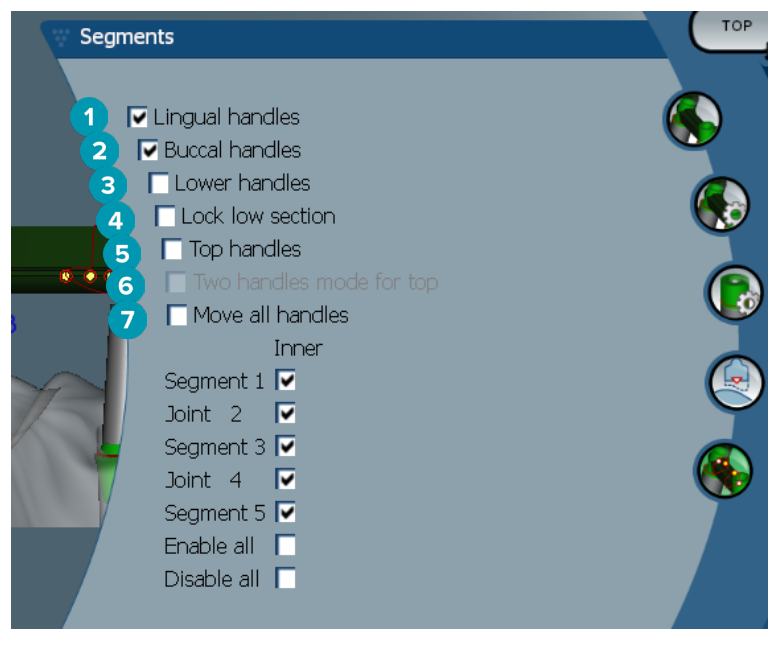

- Alças linguais
- Alças bucais
- Alças inferiores
- <span id="page-45-0"></span>**4** Bloquear secção inferior
- **5** Alças superiores
- **6** Modo de duas alças superiores: alterar a alça superior no centro do segmento/junta para duas alças, ou seja, uma lingual (verde) e uma bucal (azul). Esta ação é visível na vista frontal. A altura da parte superior da barra pode ser ajustada a partir dos lados lingual e bucal da barra e não apenas a partir do centro da mesma.
- **7** Quando esta definição é selecionada, deslocar uma alça irá deslocar simultaneamente todas as alças apresentadas do mesmo nível.

#### **Posicionamento das fixações**

As opções para a ferramenta **Activate attachment positioning <sup>&</sup>** estão disponíveis para barras redondas, fresadas de desenho livre, Dolder (todos os tipos), Hader e Paris. As opções apresentadas variam consoante o tipo de barra que está a ser desenhado.

Clique em **Attachment positioning <sup>a</sup>na barra do menu do lado direito.** 

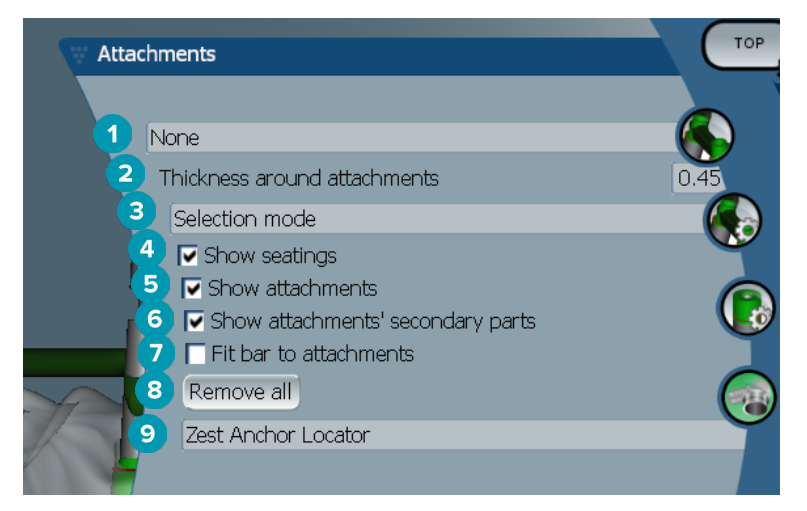

- **1** A primeira lista pendente permite escolher o tipo de fixação a colocar nas extensões distais (atualmente, apenas Boule-Bredent).
- **2** Espessura em volta das fixações: especificar a espessura mínima necessária em volta de todas as fixações colocadas. O software irá adicionar material em volta da fixação se este critério não for respeitado (a predefinição é 0.5 mm).
- **3** Selecionar os modos de seleção, colocação ou remoção.
- **4** Mostrar encaixes
- **5** Mostrar fixações
- **6** Mostrar elementos secundários das fixações
- **7** Ajustar a barra às fixações
- **8** Remover todas: remove todas as fixações da barra, exceto as que se encontram nas extensões.
- **9** Selecionar o tipo de fixação a colocar no modo de colocação.

# <span id="page-46-0"></span>**Problemas conhecidos**

### **Generalidades**

Se o software falhar e/ou não responder, reinicie o software e, se necessário, os dispositivos ligados.

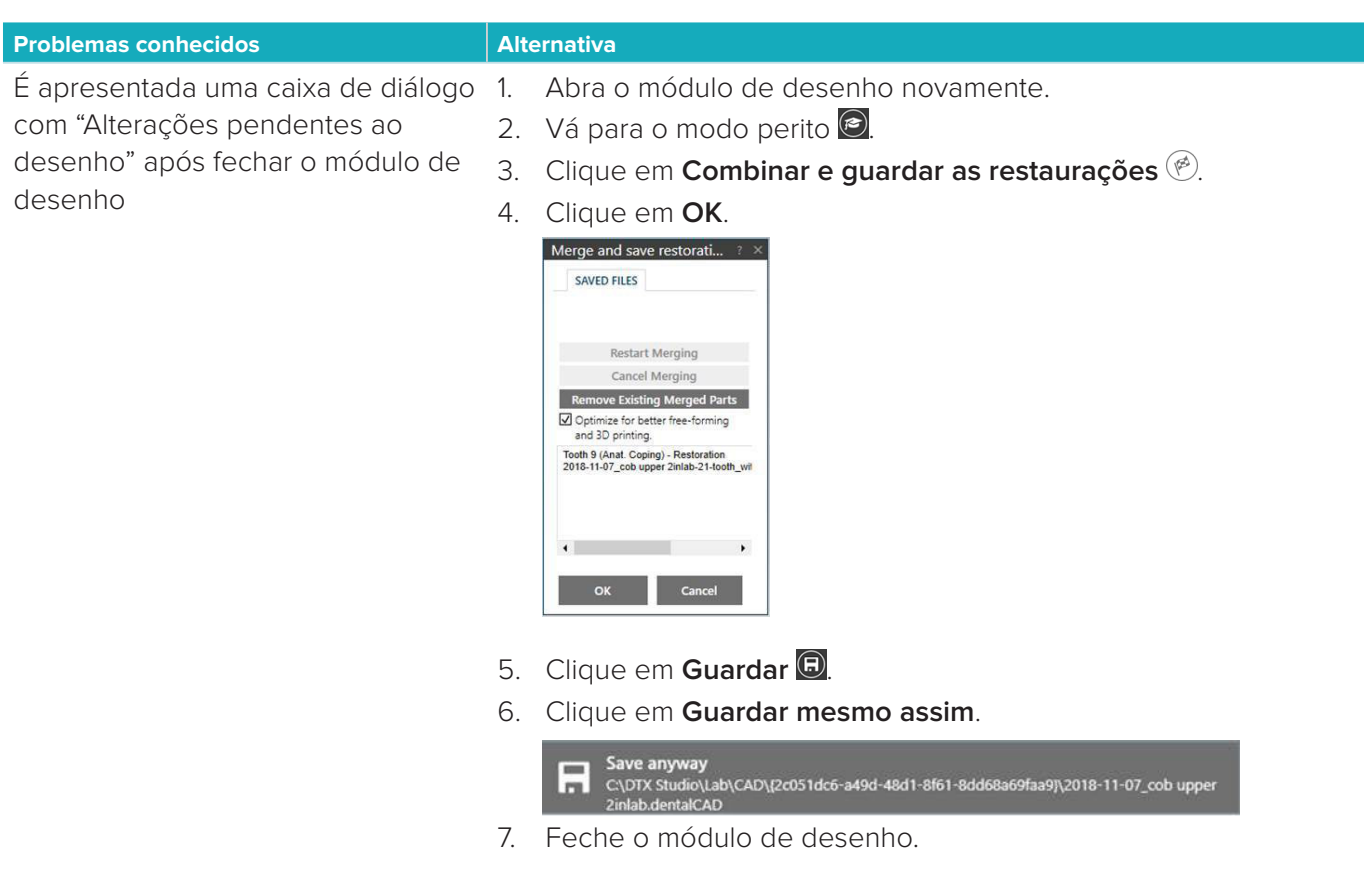